Nytt från: [2023-05](https://www.dentsplysirona.com/ifu)

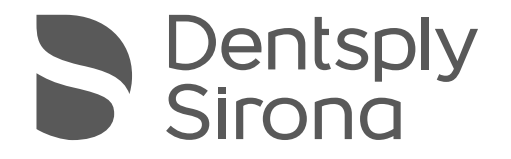

# X-Smart® Pro+ X-Smart® Pro

Bruksanvisning

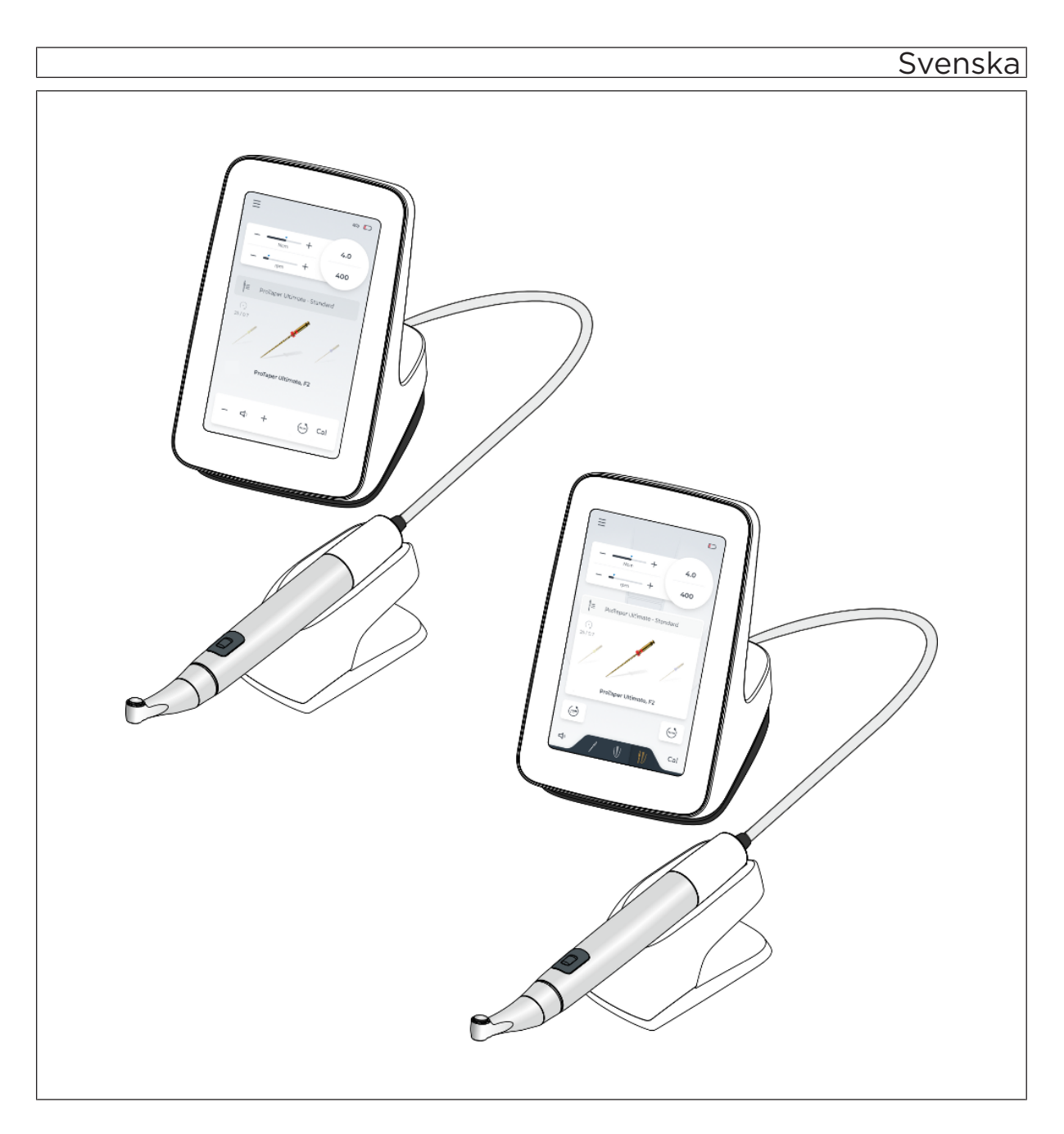

# Innehållsförteckning

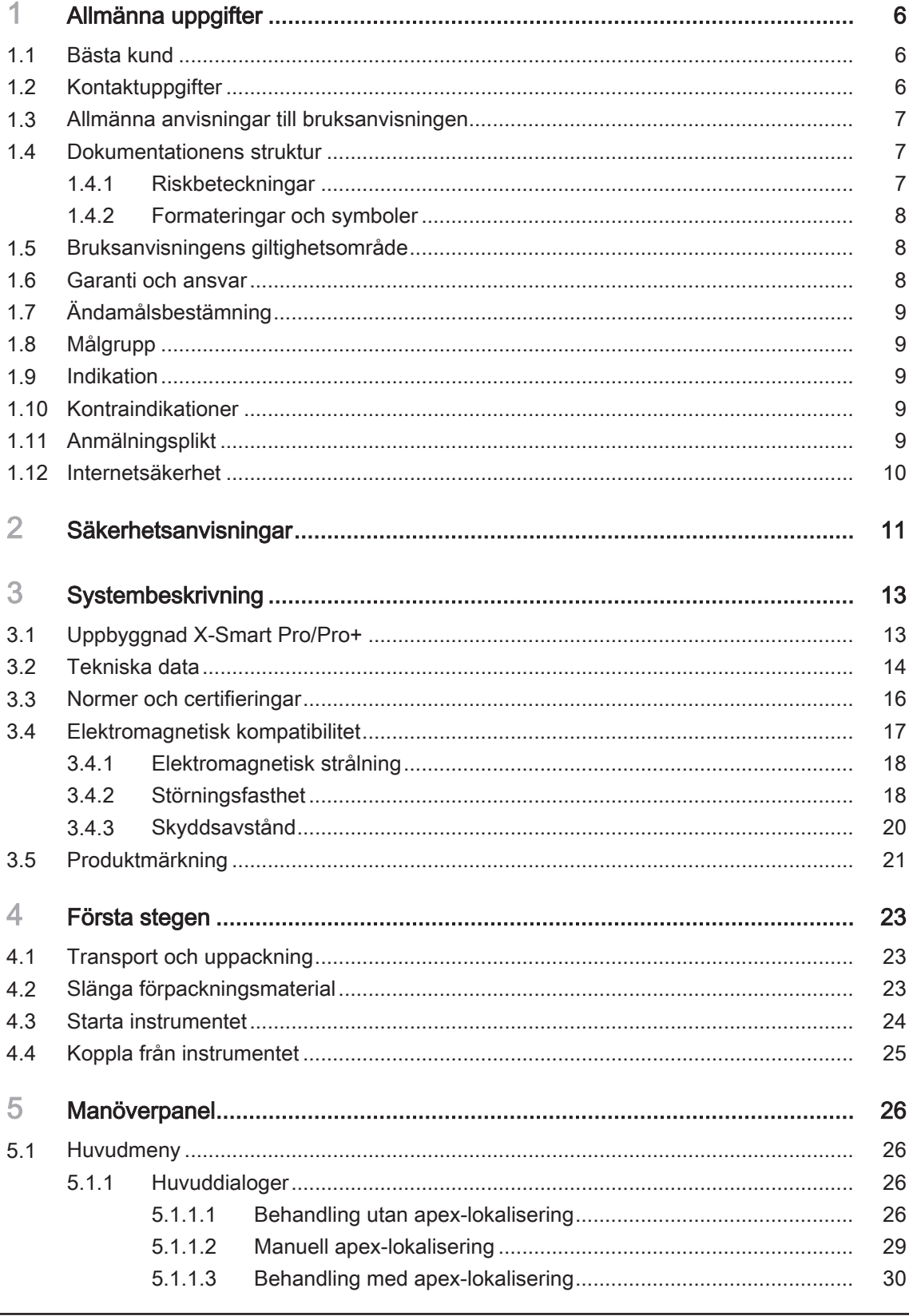

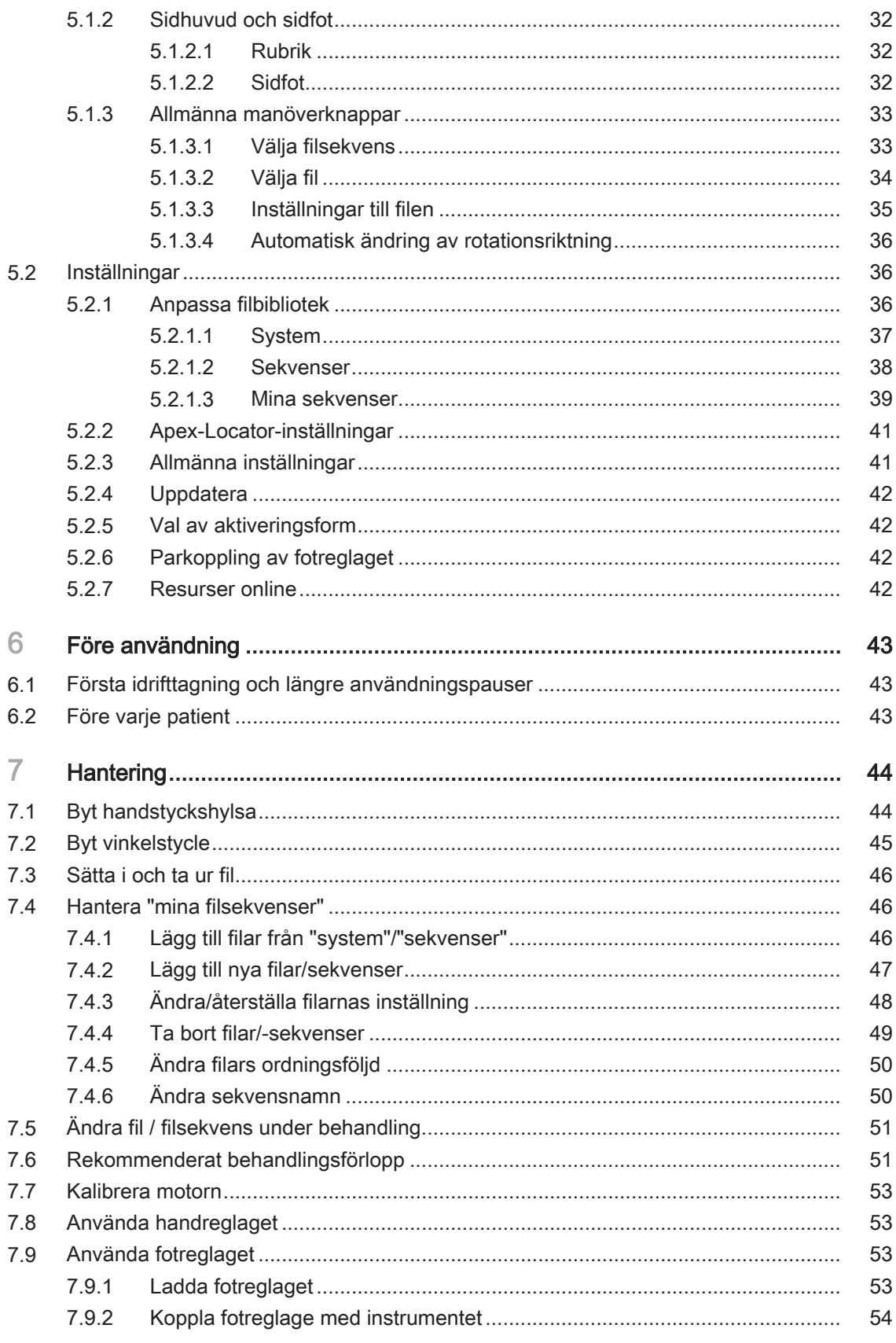

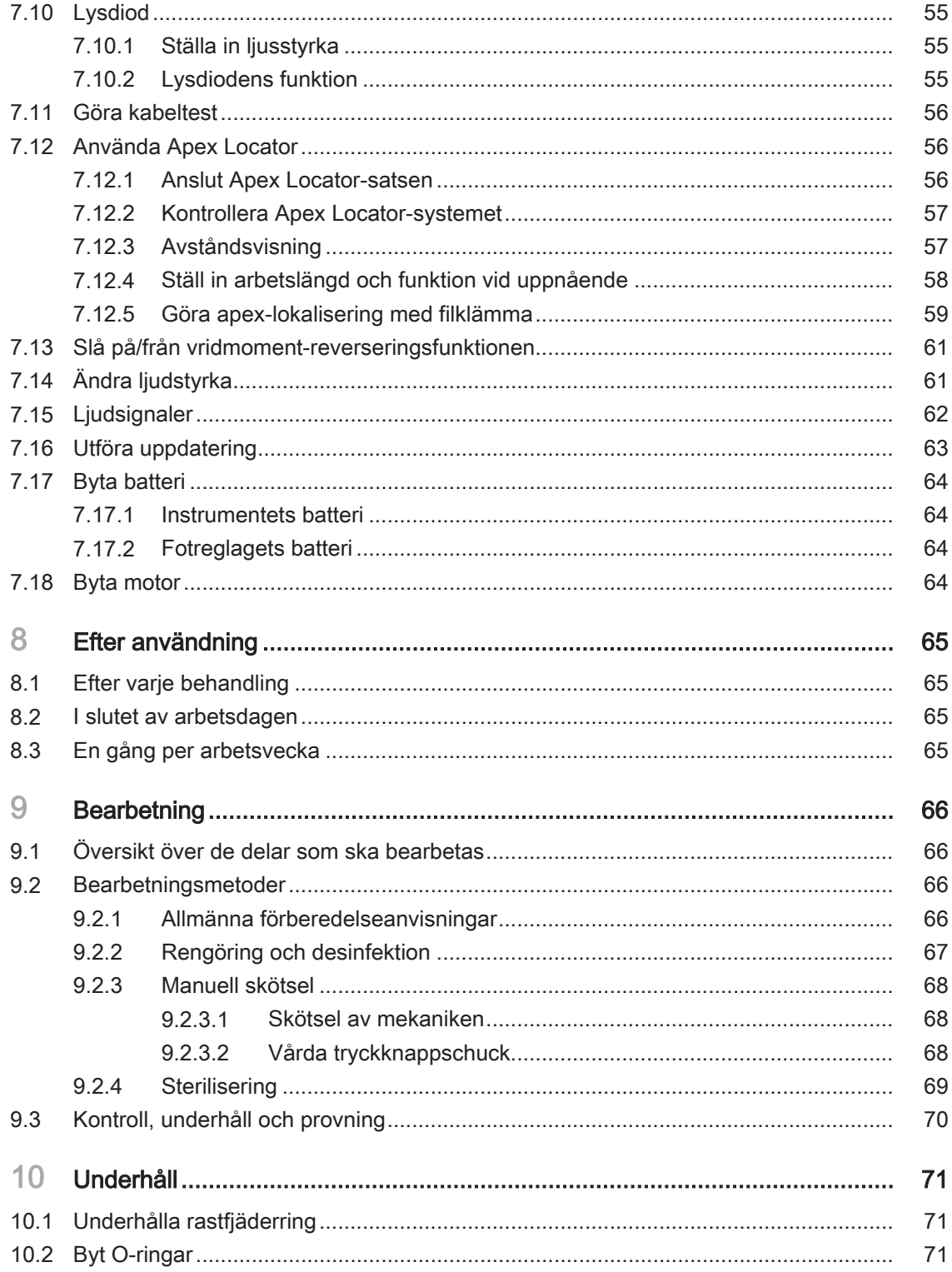

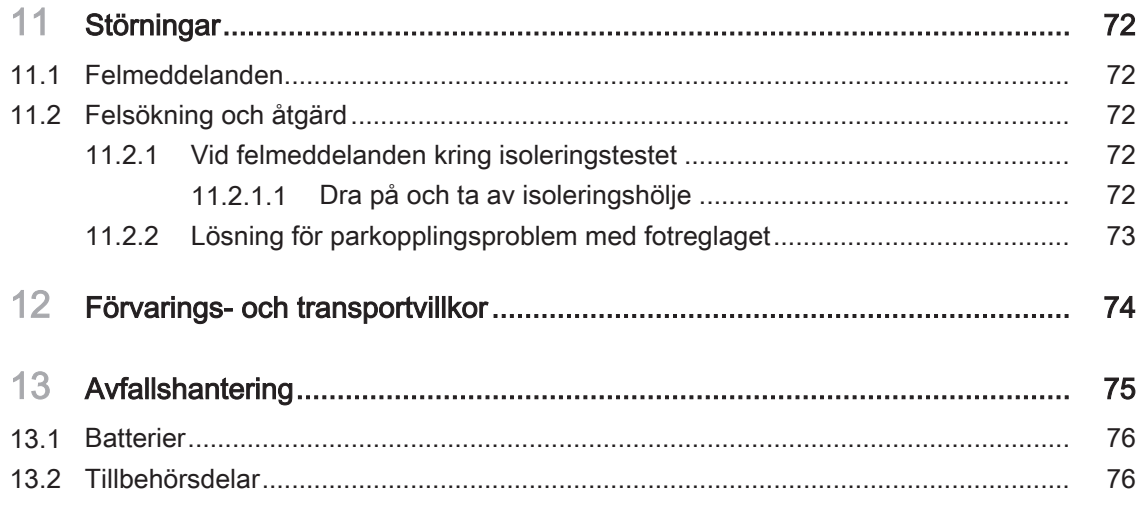

# <span id="page-5-0"></span>1 Allmänna uppgifter

## 1.1 Bästa kund

<span id="page-5-1"></span>Tack för att du har valt att utrusta din mottagning med produkten X-Smart Pro/Pro+.

Du har nu en motor med senaste endodontiska tekniken, som kännetecknas av ett brett användningsområde: Ett stort antal endodontiska filinställningar är redan förinställda. Beroende på procedur kan du ändra inställningarna eller skapa egna behandlingsprogram. Den endodontiska motorn X-Smart Pro/Pro+ kan aktiveras via handreglaget på handstycket eller via det trådlösa fotreglaget (tillval).

Den endodontiska motorn X-Smart Pro/Pro+ har också den senaste tekniken inom motorteknik och apex-lokalisering. Den kännetecknas av ett brett vridmoment och varvtalsområde.

Denna bruksanvisning ska vara till hjälp innan användning och för senare referens. För att undvika person- och materialskador ska även säkerhetsanvisningarna beaktas. Utför underhåll och rengöring enligt motsvarande anvisningar.

Vi önskar dig lycka till med X-Smart Pro/Pro+.

<span id="page-5-2"></span>Ditt X-Smart-team

## 1.2 Kontaktuppgifter

Tillverkaradress SIRONA Dental Systems GmbH  $CH$ **REP** Representant Storbritannien / Nordirland

Dentsply Sirona produktservice Registrera dig för att anmäla dina instrument och ställa frågor om service:

<https://dentsplysirona.service-pacemaker.com/>

Fabrikstraße 31 64625 Bensheim Tyskland

Tel.: +49 (0) 6251/16-0 Fax: +49 (0) 6251/16-2591 E-mail: [contact@dentsplysirona.com](mailto:contact@dentsplysirona.com) [www.dentsplysirona.com](https://www.dentsplysirona.com)

Representant Schweiz Maillefer Instruments Holding Sàrl

Chemin du verger 3

CH-1338 Ballaigues

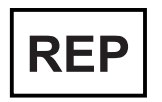

Dentsply IH Limited, Building 3.The Heights, Brookland's, Surrey, Weybridge,KT13 ONY England, UK

## <span id="page-6-0"></span>1.3 Allmänna anvisningar till bruksanvisningen

Följ bruksanvisningen Gör dig bekant med produkten med hjälp av bruksanvisningen innan du tar den i drift. Beakta under alla omständigheter säkerhets- och varningsanvisningarna.

Förvara dokument Förvara alltid bruksanvisningen inom räckhåll om du eller en annan användare skulle behöva informationer längre fram. Spara bruksanvisningen på PC:n eller skriv ut den.

> Försäkra dig i händelse av försäljning om att bruksanvisningen i pappersversion eller på elektronisk databärare finns bifogad till apparaten, så att den nya ägaren kan informera sig om funktionssättet och de angivna varnings- och säkerhetsanvisningarna.

#### "Download Center" för tekniska dokument Vi har inrättat ett "Download Center" för tekniska dokument under [www.dentsplysirona.com/ifu.](https://www.dentsplysirona.com/ifu) Där kan du ladda ner denna bruksanvisning och ytterligare dokument. Skulle du vilja ha pappersversionen av en bruksanvisning resp. en användarhandbok, så ber vi dig att fylla i webformuläret. Vi skickar dig då gärna ett utskrivet exemplar utan kostnad.

Hjälp Om du skulle behöva hjälp, trots att du studerat innehållet i bruksanvisningen noga, så kan du kontakta din dentaldepot.

## <span id="page-6-1"></span>1.4 Dokumentationens struktur

## 1.4.1 Riskbeteckningar

<span id="page-6-2"></span>Beakta varnings- och säkerhetsanvisningarna i detta dokument för att undvika person- och materialskador. Dessa är speciellt markerade:

#### FARA  $\sqrt{N}$

Omedelbart hotande fara som leder till svåra kroppsskador eller dödsfall.

#### VARNING ∕Ւ

Eventuellt farlig situation som kan leda till svåra kroppsskador eller till dödsfall.

## A FÖRSIKTIGT

Eventuellt farlig situation som kan leda till lätta och medelsvåra kroppsskador.

## **OBSERVERA**

Eventuellt skadlig situation där produkten eller ett föremål i dess omgivning kan skadas.

## VIKTIGT

Anvisningar till användning och annan viktig information.

Tips: Informationer som underlättar arbetet.

## 1.4.2 Formateringar och symboler

<span id="page-7-0"></span>De formateringar och skrifttecken som används i detta dokument har följande betydelse:

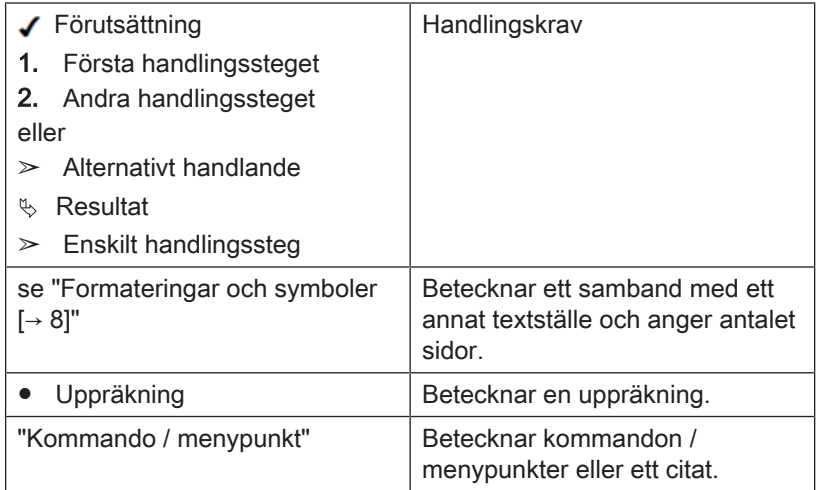

## <span id="page-7-1"></span>1.5 Bruksanvisningens giltighetsområde

Utrustningsoptioner Detta dokument beskriver instrumentet med full utrustning. Det kan därför innehålla information om komponenter som inte levereras med ditt instrument.

Denna bruksanvisning gäller för:

- X-Smart Pro (funktion utan apex-lokalisering)
- X-Smart Pro (funktion med apex-lokalisering)

Terminologi fil I denna bruksanvisning används termerna fil och endodontisk fil synonymt.

## 1.6 Garanti och ansvar

<span id="page-7-2"></span>Tillverkaren garanterar er, att den levererade produkten (X-Smart Pro/ Pro+) har genomgått en fullständig kvalitetsprovning innan den lämnade fabriken.

På X-Smart Pro/Pro+ ges följande garantiperioder, räknat från leveransdagen:

- 3 år för huvudenheten inkl. fotreglage
- 3 år för handstycket och kabeln
- 2 år för batterier
- 1 år för vinkelstycket

#### **Garanti**

Garantin omfattar inte defekta produkter:

- som reparerats av någon annan än en av tillverkaren auktoriserad servicetekniker
- som reparerats utan att originalreservdelar använts
- som behandlats på ett icke fackmässigt sätt eller har utsatts för transportskada
- som använts på annat sätt än enligt den beskrivna avsedda användningen i bruksanvisningen
- där underhåll och skötsel inte utförts enligt anvisningarna i bruksanvisningen

Tillverkaren förbehåller sig rätten att genomföra förbättringar / förändringar, av vilket slag de än må vara, på den av tillverkaren färdigställda eller sålda produkten, utan att därmed förpliktiga sig, att genomföra dessa förändringar på produkter som färdigställts eller sålts av tillverkaren före denna tidpunkt.

#### Frånfall av garanti

Tillverkaren övertar inget ansvar om:

- arbeten eller reparationer utförts av andra personer som inte är auktoriserade av tillverkaren eller av den auktoriserade återförsäljaren
- X-Smart Pro/Pro+ används på ett sätt som inte överensstämmer med den angivna avsedda användningen

## 1.7 Ändamålsbestämning

<span id="page-8-0"></span>Enheten används inom tandvården för att driva endodontiska instrument för mekanisk beredning av rotkanalen och patientens kavitet.

Vissa modeller är utrustade med en elektronisk Apex Lokator som hjälper operatören att lokalisera filspetsen i rotkanalen.

## 1.8 Målgrupp

<span id="page-8-1"></span>Produkten är enbart avsedd att användas av odontologisk fackpersonal på tandkliniker.

## A VARNING

Skada på användare och patient på grund av felaktigt handhavande eller bristande kunskap från användarens sida.

Produkten är enbart avsedd att användas av odontologisk fackpersonal på tandkliniker.

## 1.9 Indikation

<span id="page-8-3"></span><span id="page-8-2"></span>Enheten är avsedd för användning i endodontiska procedurer.

## 1.10 Kontraindikationer

<span id="page-8-4"></span>Inga kända.

## 1.11 Anmälningsplikt

I Europeiska unionen måste operatören eller användaren rapportera alla allvarliga händelser som har inträffat i samband med medicintekniska produkter till den behöriga myndigheten i den medlemsstat där vederbörande är etablerad.

## 1.12 Internetsäkerhet

<span id="page-9-0"></span>Följande funktioner skyddar enheten mot säkerhetshot över nätverket:

- Nätverksanslutning är endast möjlig efter att användaren aktivt har kopplat på nätverk (WLAN) på enheten.
- Nätverksanslutning till servern är lösenordsskyddad och krypterad.
- Enheten tillåter endast installation av enhetsspecifik programvara med en giltig kontrollsumma.

Dessutom rekommenderar vi:

- Stäng av nätverksanslutningen när den inte används.
- Begränsad fysisk åtkomst till IT-infrastrukturen på din praktik eller klinik.

och korskontamineringar

Förebyggande av infektionsöverföringar

#### Användarens skyldigheter . Invänd endast felfria verktyg som inte "avviker från angivna data".

- Skydda dig själv, patienten och tredje part mot skador. Beakta säkerhetsanvisningarna för detta.
- Observera "avsedd användning  $[~\rightarrow~9]$  $[~\rightarrow~9]$ ".

<span id="page-10-0"></span>2 Säkerhetsanvisningar

Förvara bruksanvisningen i närheten av produkten så att du har tillgång till informationen vid behov.

Förebygg infektionsöverföring och korskontaminering mellan patienter, användare och utomstående: Sterilisera efter varje patient.

Vidta lämpliga hygieniska åtgärder som till exempel att bära skyddshandskar.

Den tekniska personalen måste vara utbildad i bearbetningen av medicintekniska produkter.

#### VARNING

#### Infektioner och korskortkontaminering!

Förhindra infektioner och korskontaminering mellan patienter, användare och tredje person.

- $\geq$  Före första idrifttagningen och efter varje behandling ska produkten rengöras, desinficeras, oljas och steriliseras.
- ➢ Innan enheten sändes till reparation måste alla delar behandlas sakkunnigt (rengöring/desinfektion/sterilisering).
- $\geq$  Före demontering/kassering av instrumentet måste alla delar sakkunnigt behandlas (rengöring/desinfektion).

Funktionsfel eller skada | A VARNING

Värma upp vinkelstyckhuvudet Om vinkelstycket är defekt kan det leda till en uppvärmning kring huvudet. I detta fall finns risk för brännskador på munslemhinnan.

#### Funktionsfel eller skada

Avbryt omedelbart användningen vid funktionsfel, funktionsavbrott, om bildskärmsvisningen inte reagerar, samt vid uppseendeväckande eller förändrad ljudbild. Defekta produkter kan orsaka personskador. Meddela leverantören eller tillverkaren.

### Reparation | A VARNING

Reparera inte X-Smart Pro/Pro+ själv. Kontakta en auktoriserad DSkundtjänst.

Reservdelar och tillbehör Använd enbart originaldelar från Dentsply Sirona eller delar som godkänts av Dentsply Sirona. Vid användning av delar som inte godkänts av Dentsply Sirona är säker drift inte garanterad.

> Ej godkända reservdelar och tillbehör kan ge ökad strålning eller reducerad störningstålighet.

#### ⚠ FARA

#### Elektrisk stöt

Endast den strömförsörjningsenhet som följer med enheten eller en auktoriserad reservdel får användas.

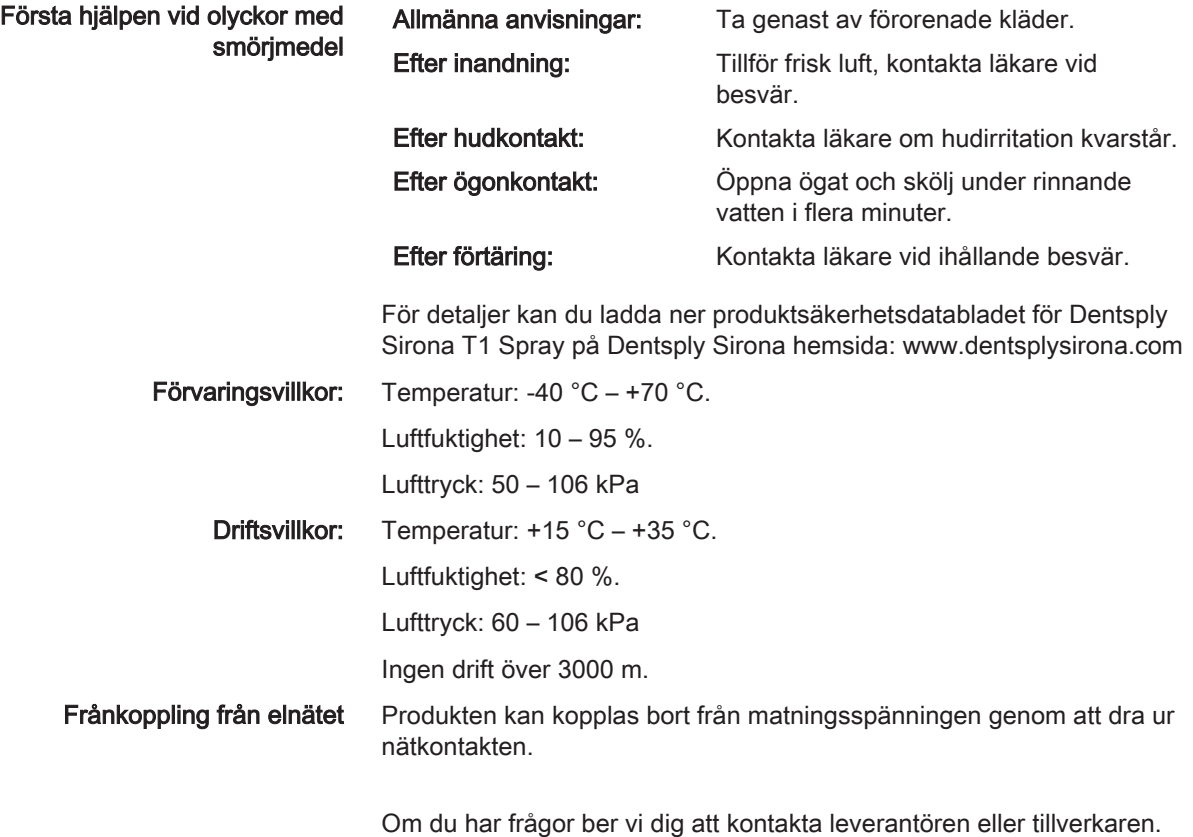

# <span id="page-12-0"></span>3 Systembeskrivning

## 3.1 Uppbyggnad X-Smart Pro/Pro+

<span id="page-12-1"></span>Här beskrivs fullversionen X-Smart Pro+. Den tjänar som exempel för båda varianterna (X-Smart Pro och X-Smart Pro+).

Beståndsdelar som är relevanta för apex-lokalisering (H, I, J och K) är inte beståndsdelar av X-Smart Pro, då dessa produktvarianter inte är utrustade med denna funktion.

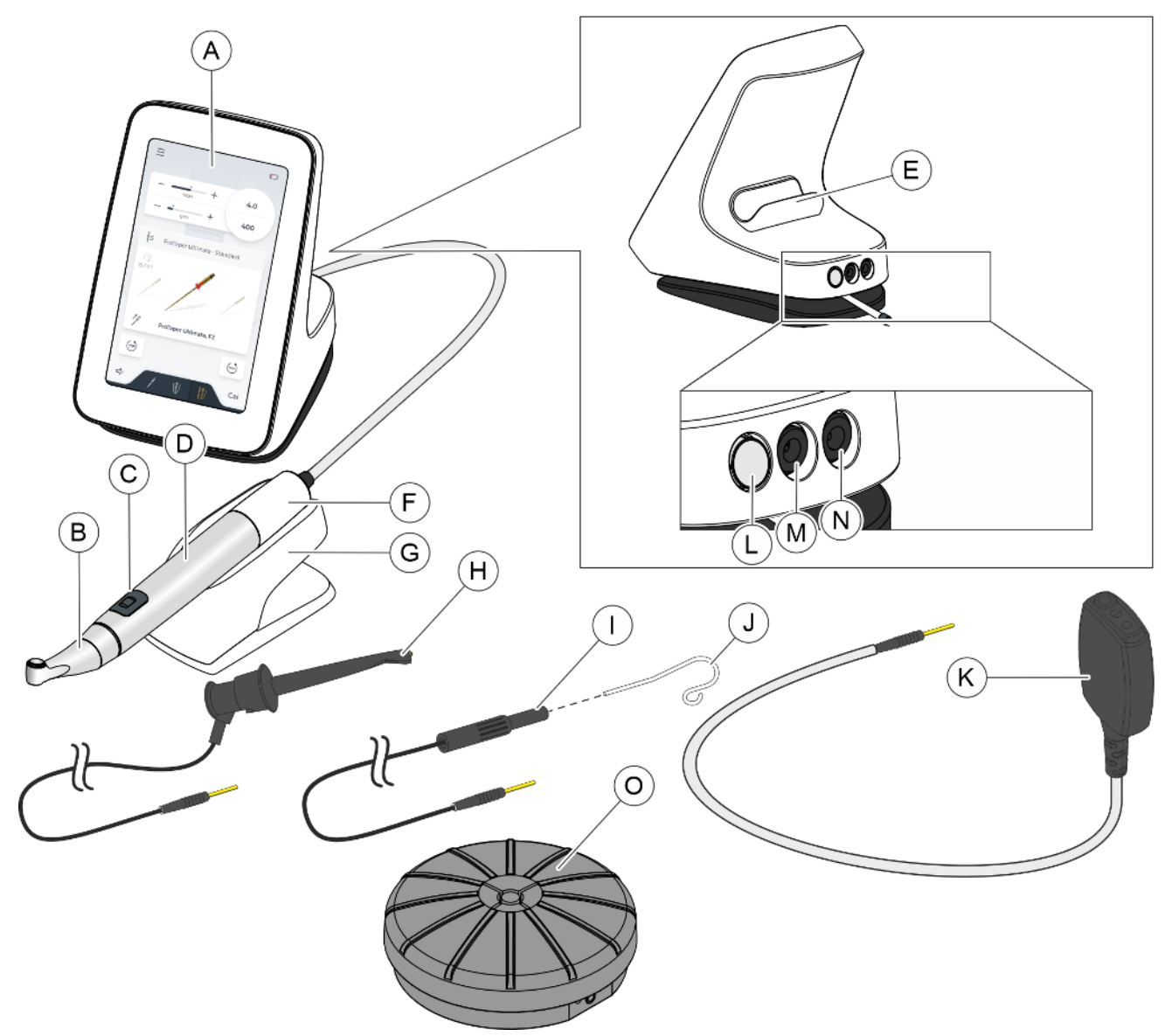

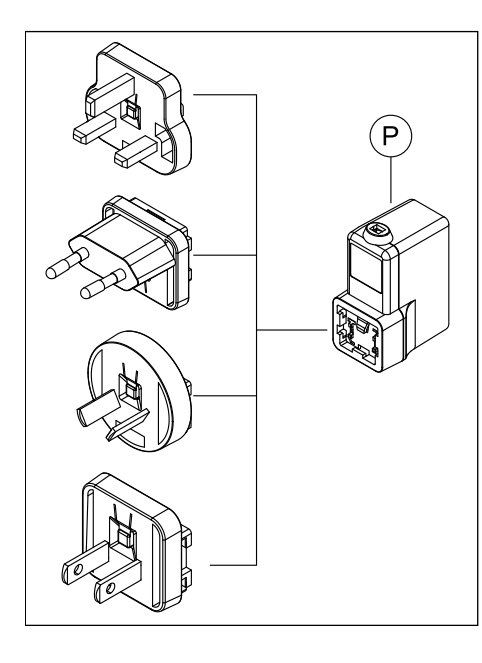

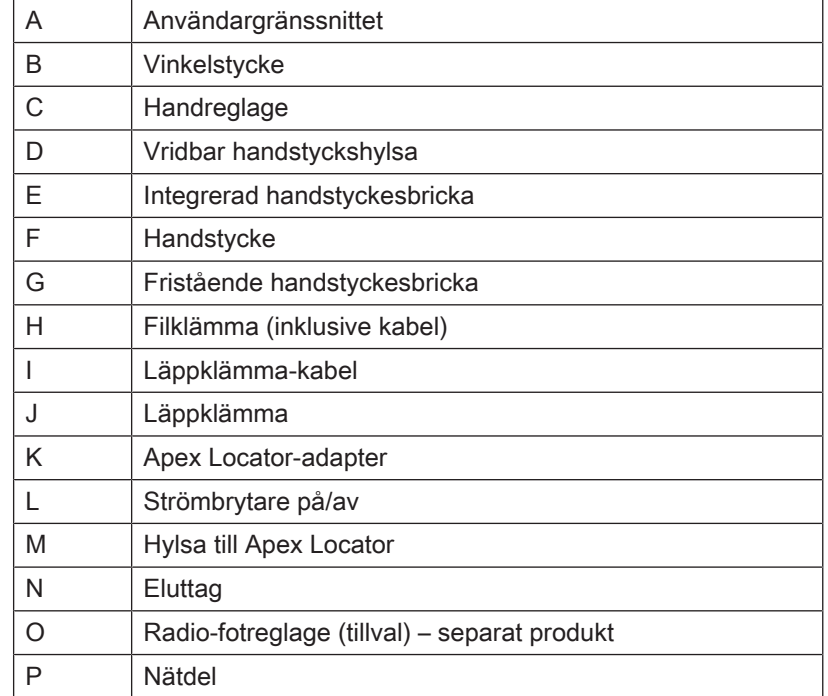

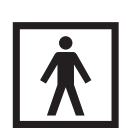

Hos delarna B/C/D/H/J handlar det om användningsdelar av typ BF.

## 3.2 Tekniska data

## <span id="page-13-0"></span>Endodonti-instrument

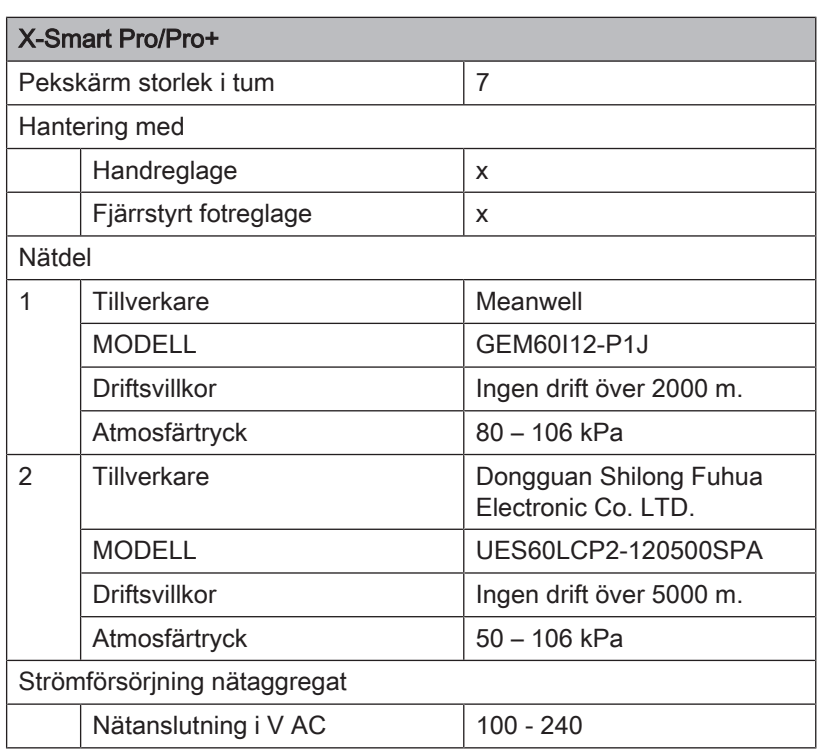

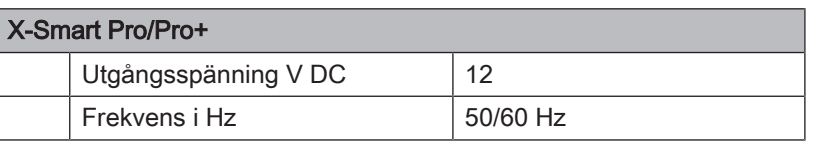

#### Trådlöst fotreglage fjärrstyrningsgränssnitt

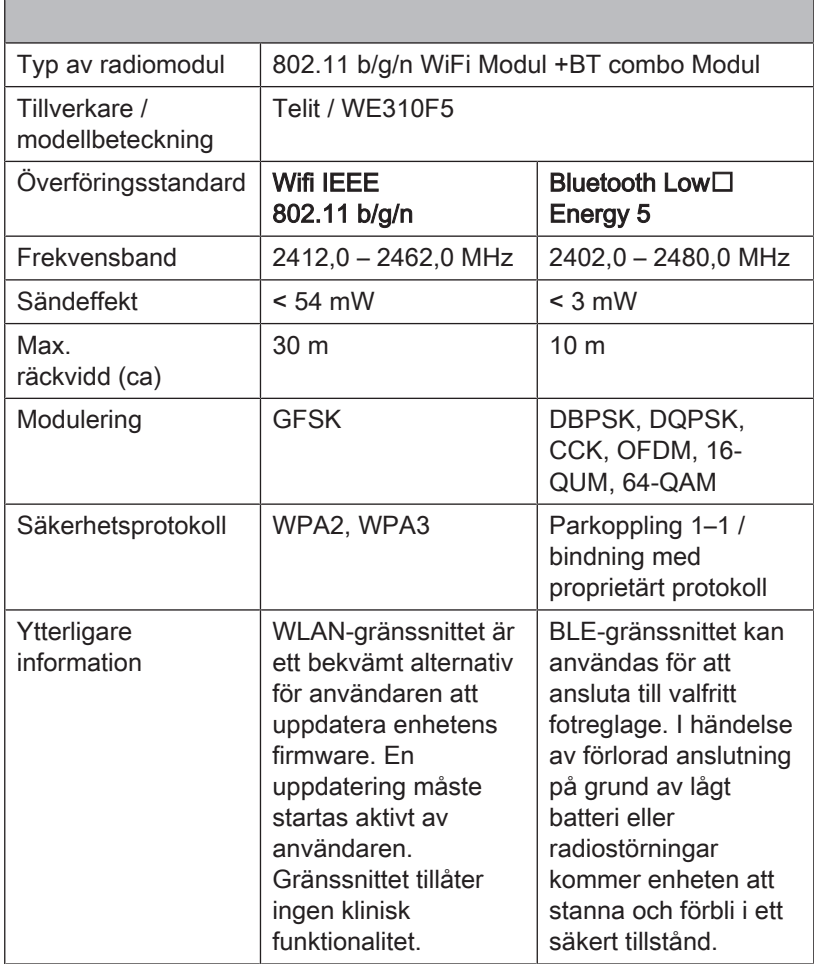

Enheten kräver ingen tjänstekvalitet (Quality of Service) för att uppfylla sitt syfte.

#### Vinkelstycke

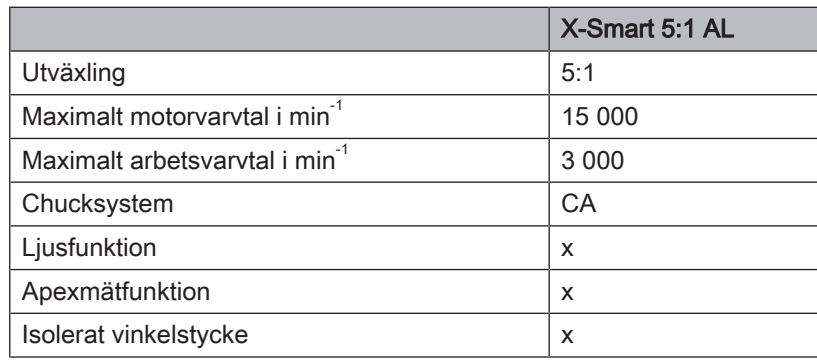

#### Fil

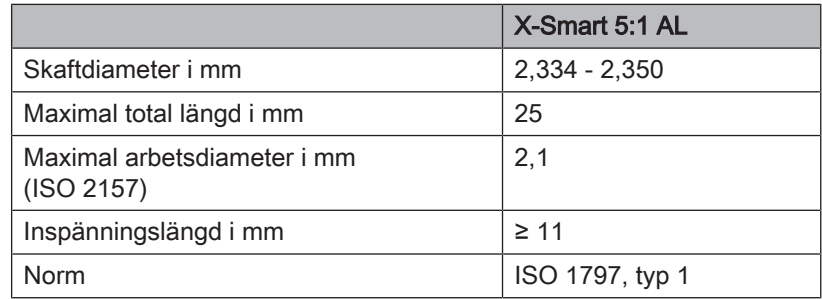

## 3.3 Normer och certifieringar

<span id="page-15-0"></span>Endodonti-instrumentet X-Smart Pro/Pro+ utvecklades enligt bland annat följande normer:

- IEC 60601-1 (Allmänna fordringar beträffande säkerhet och väsentliga prestanda)
- IEC 80601-2-60 (Säkerhet för tandvårdsutrustning)
- IEC 60601-1-2 (elektromagnetisk kompatibilitet)
- IEC 62366-1 (Användbarhet)
- IEC 62304 (Programvaru-process)
- ISO 10993-1 (Inkompatibiliteter)
- ISO 17664-1 (Hygien)
- ISO 14457 (Odontologi handstycken och motorer)
- IEC 62471 (Fotobiologisk säkerhet)
- IEC 14971 (Riskhantering)

X-Smart Pro/Pro+ uppfyller kraven i direktivet 2011/65/EU (RoHS2).

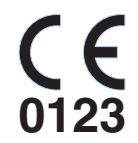

Denna produkt bär CE-märket i överensstämmelse med bestämmelserna i rådets förordning (EU) 2017/745 av den 5 april 2017 om medicintekniska produkter.

**MD** 

Denna produkt är en medicinsk produkt.

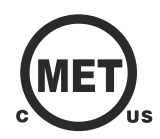

Enheten uppfyller kraven i enligt CAN/CSA-C22.2 No. 60601-1 och AAMI/ANSI ES 60601-1.

#### Radiomodul

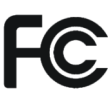

Radiomodulen uppfyller kraven enligt Federal Communications Commission (Part 15 of the FCC Rules).

FCC ID: RI7WE310F5

Industrie Canada Radiomodulen uppfyller Industrie Canadas krav (RSS-247). IC ID: 5131A-WE310F5

Radpomodulen uppfyller kraven i direktivet 2014/53/EU. Norm:

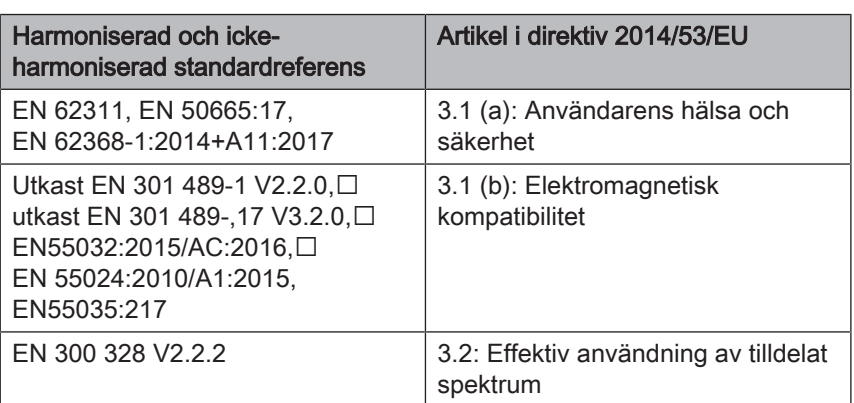

EU-Type Examination Certificate No.E1177-210296 med modul B+C

Den använda trådlösa modulen Telit är en kvalificerad design enligt Bluetooth Qualification Program Reference Document. Declaration ID: D053356 , Qualified Design ID: 107942

## 3.4 Elektromagnetisk kompatibilitet

## <span id="page-16-0"></span>FÖRSIKTIGT

Under- eller överinstrumentering på grund av elektromagnetisk störning!

Apex Locator kan påverkas av elektromagnetiska fält. Detta kan leda till mätfel. Starka störningar indikeras av att avståndsindikatorn blinkar rött.

➢ Kontrollera att det inte finns några elektromagnetiska störningskällor i närheten av enheten.

Säker drift enligt EMC-riktlinjer garanteras om de efterföljande uppgifterna beaktas.

X-Smart Pro/Pro+ uppfyller kraven på elektromagnetisk kompatibilitet (EMC) enligt IEC 60601-1-2:2014/AMD1:2020

X-Smart Pro/Pro+ är konstruerad för användning i miljön inom hälsovårdens professionella inrättningar.

X-Smart Pro/Pro+ kallas i det följande "INSTRUMENT".

Funktioner i huvuddrag: Produkten har inga kliniska funktioner som inte är relaterade till grundläggande säkerhet, där förlust eller försämring skulle leda till oacceptabel risk. (IEC 60601-1-2 underkapitel 5.2.1.1b)

Miljö: Professionell hälsomiljö (IEC 60601-1-2 underkapitel 5.2.1.1a)

## 3.4.1 Elektromagnetisk strålning

<span id="page-17-0"></span>INSTRUMENTET är avsett för drift i nedan nämnd elektromagnetisk omgivning.

Kunden eller användaren av INSTRUMENTET bör säkerställa att det används i en sådan omgivning.

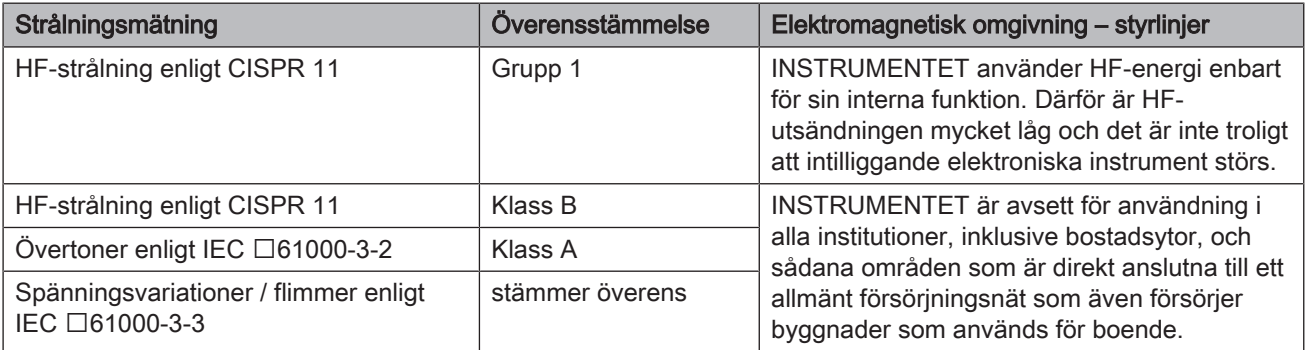

## 3.4.2 Störningsfasthet

<span id="page-17-1"></span>Hölje

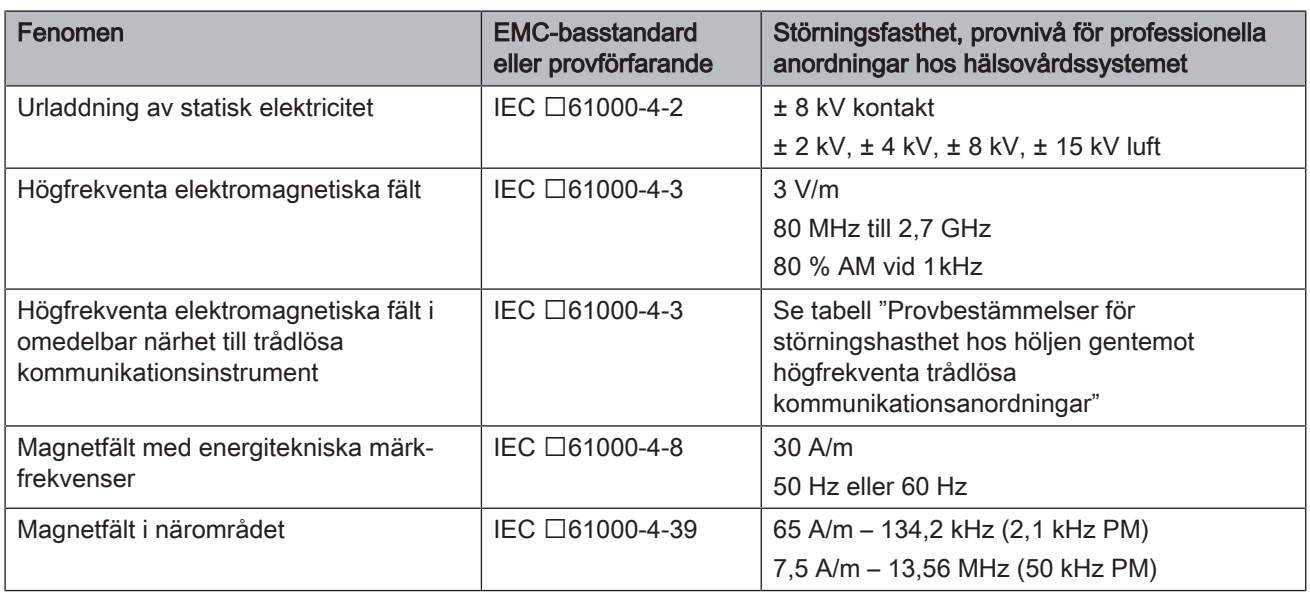

## AC-grind för matningsingång

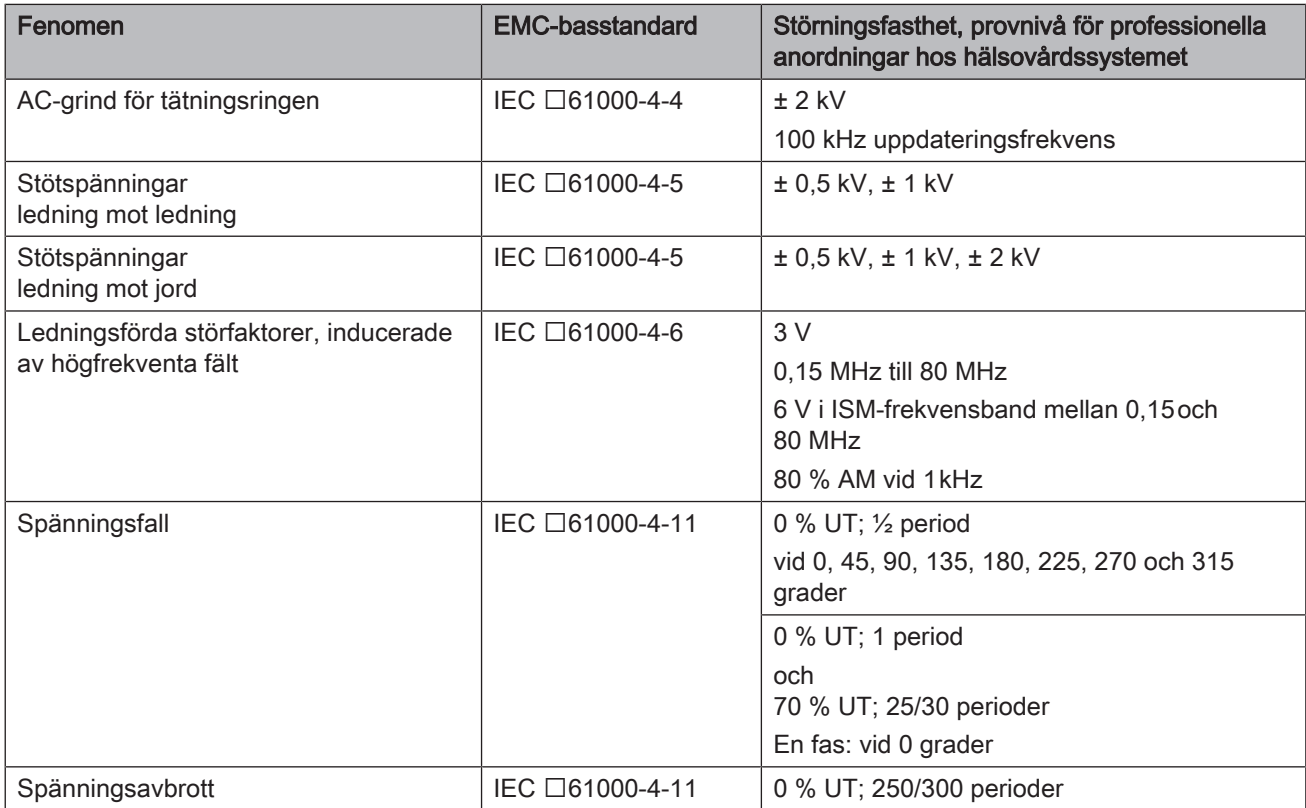

#### Provbestämmelser för störningsfasthet hos höljen gentemot högfrekventa trådlösa kommunikationsanordningar

Frekvanser enligt tabell 9 från IEC 60601-1-2:2014/AMD1:2020:

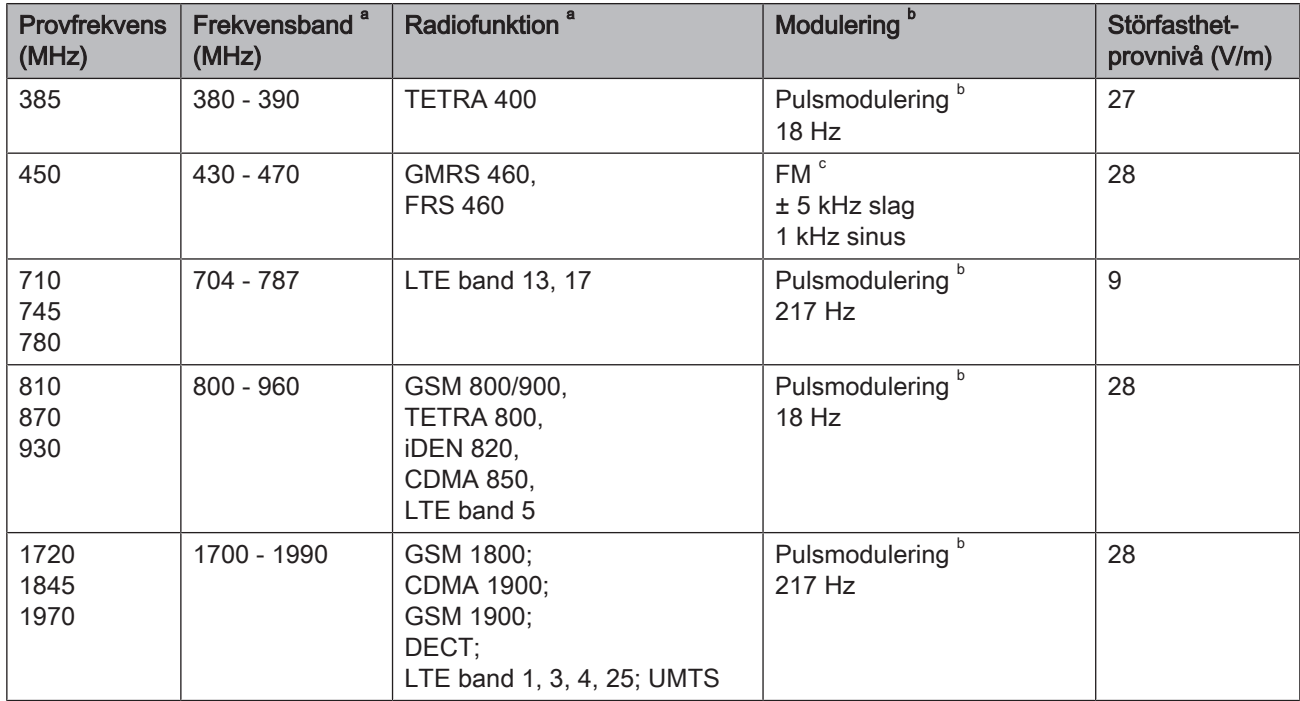

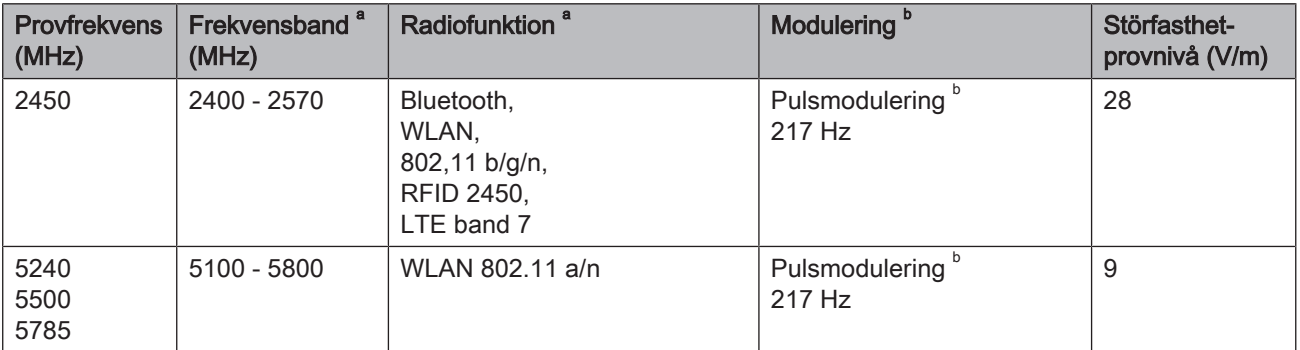

Ytterligare frekvenser för vanliga stationer till följd av riskhanteringsprocessen (ingår inte i tabell 9 från IEC 60601-1-2:2014/ AMD1:2020)

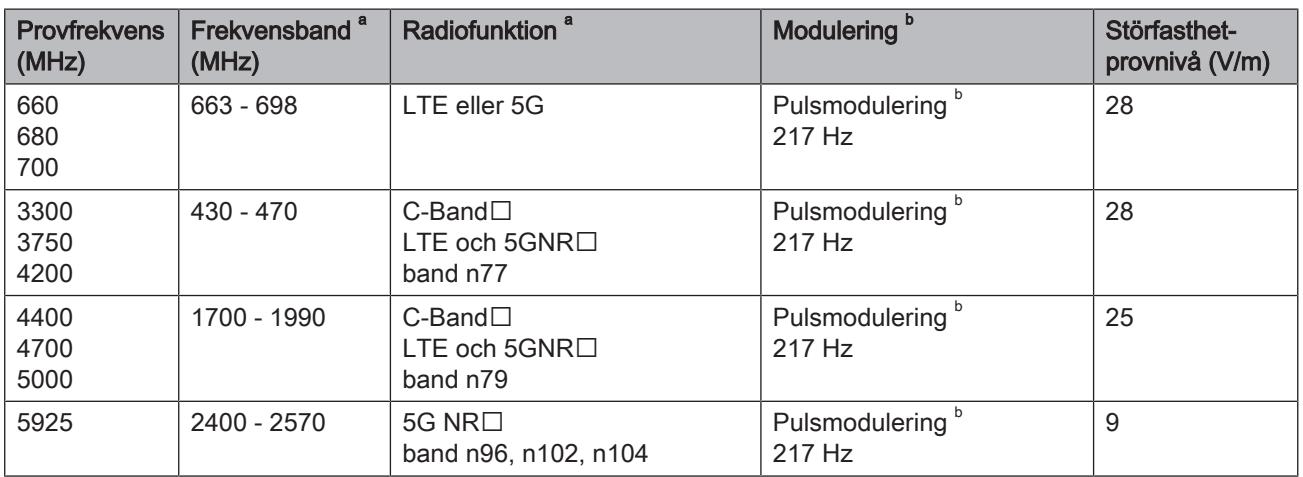

ANMÄRKNING Om nödvändigt, kan för att uppnå störfasthet-provnivån avståndet mellan sändarantennen och ME-systemet minskas till 1 m. 1 m provavstånd är tillåtet enligt IEC 61000-4-3.

<sup>a</sup> För många radiofunktioner upptog tabellen endast frekvenserna för radioförbindelsen från det mobila kommunikationsintrumentet till basstationen (en: uplink).

b Bärvågen måste moduleras med en fyrkantsvåg med 50 % pulskvot.

 $\degree$  Alternativt till frekvensmoduleringen (FM) kan en pulsmodulering med 50 % pulskvot med 18 Hz användas, eftersom denna skulle utgöra om inte den verkliga moduleringen så dock det sämsta fallet.

## 3.4.3 Skyddsavstånd

<span id="page-19-0"></span>INSTRUMENTET är avsett för användning i en elektromagnetisk omgivning där strålade HF-störfaktorer kontrolleras. Kunden eller användaren av INSTRUMENTET kan hjälpa till att förhindra elektromagnetiska störningar genom att bibehålla minimiavstånd mellan mobil HF-kommunikationsutrustning (sändare) och INSTRUMENTET – beroende på den maximala utgångseffekten hos kommunikationsutrustningen, se nedan.

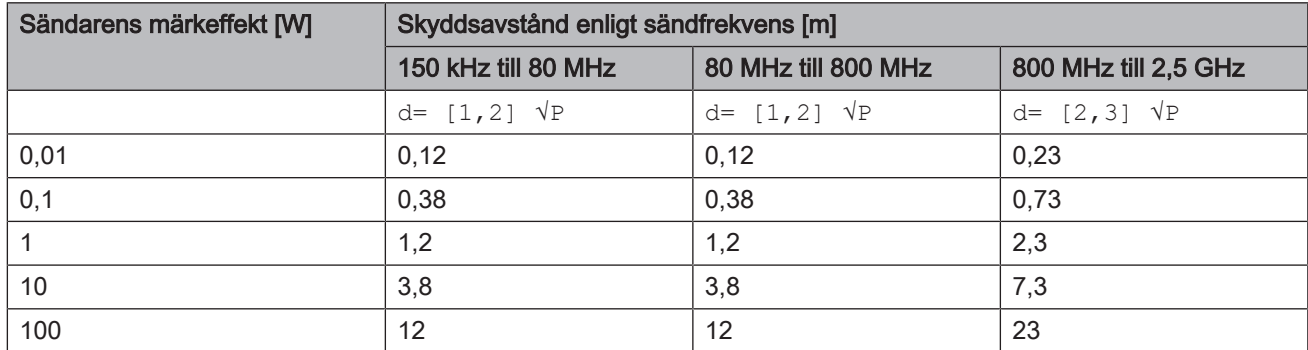

För sändare vars maximala nominella effekt inte finns angiven i tabellen ovan kan rekommenderat skyddsavstånd d i meter (m) beräknas med den ekvation som hör till respektive kolumn varvid P anger sändarens maximala nominella effekt i watt (W) enligt sändarproducentens uppgift.

VIKTIGT: Vid 80 MHz och 800 MHz gäller det högre frekvensområdet.

VIKTIGT: Det är inte säkert att dessa riktlinjer alltid kan användas. Utbredningen av elektromagnetiska storheter påverkas av absorption och reflexion från byggnader, föremål och personer.

## 3.5 Produktmärkning

<span id="page-20-0"></span>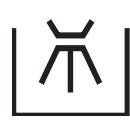

```
Kan desinficeras
termiskt
```
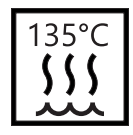

Steriliserbar i en ångsterilisator (autoklav) vid angiven temperatur

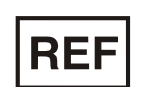

Beställningsnumm er

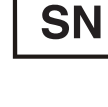

TYP

Typbeteckning

**Serienummer** 

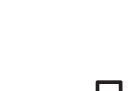

**UDI** 

Produktens IDnummer (Unique Device Identification)

Tillverkningsdatum

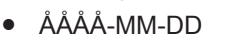

● ÅÅÅÅ

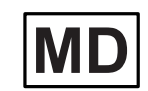

Medicinteknisk produkt

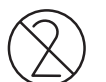

Endast engångsbruk

**Tillverkare** 

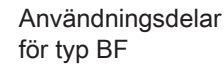

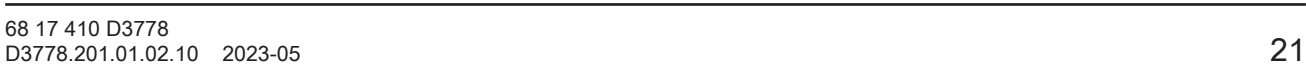

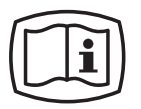

Elektronisk bruksanvisning

Du kan enkelt hämta den elektroniska bruksanvisningen från https://www.dentsplysirona.com/ifu.

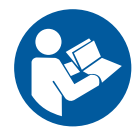

Följ bruksanvisningen. För en säker drift av instrumentet måste användaren följa anvisningarna i bruksanvisningen.

Rx only

Amerikansk federal lag begränsar denna enhet att endast försäljas av eller på order av en tandläkare.

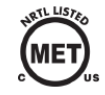

Produkten uppfyller kraven i CAN/CSA-C22.2 nr 60601-1 och AAMI/ANSI ES 60601-1.

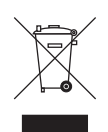

Baserat på EU-direktivet 2012/19/EU och nationell lagstiftning om avfall som utgörs av eller innehåller elektrisk och elektronisk utrustning, informerar vi härmed om att sådant avfall måste insamlas och bortskaffas på särskilt sätt inom EU. Dessa regler kräver en miljövänlig återanvändning/hantering av avfall bestående av elektrisk och elektronisk utrustning. Det får inte kasseras som hushållsavfall. Detta åskådliggörs med symbolen "överstruken soptunna".

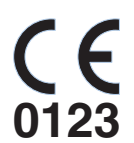

Denna produkt bär CE-märket i överensstämmelse med bestämmelserna i orådets förordning (EU) 2017/745 av den 5 april 2017 om medicintekniska produkter.

 $\overline{D}$ 

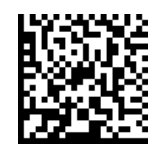

Data matrix-kod (här: ett exempel)

Data matrix-kodens innehåll:

+E27659942770/\$\$+75192/16D20170309E

 $\overline{A}$  $\overline{B}$ 

 $\circledcirc$ 

- A B Tillverkarkod (här: E276)
- REF-nummer (här: 5994277)
- $\mathsf{C}$ Serienr (här: 5192)
- D Tillverkningsdatum (ÅÅÅÅMMDD)

# <span id="page-22-0"></span>4 Första stegen

## 4.1 Transport och uppackning

<span id="page-22-1"></span>Dentsply Sirona-instrument kontrolleras noggrant innan leverans. Genomför en ingångskontroll direkt efter leverans.

- 1. Kontrollera att leveransen innehåller allt den skall enligt packsedeln.
- 2. Se efter om instrumentet är synbart skadat.

## **OBSERVERA**

#### **Transportskador**

Om instrumentet har skadats under transporten, bör du kontakta speditören.

Om en retursändning är nödvändig använder du originalförpackningen till försändelsen.

## 4.2 Slänga förpackningsmaterial

<span id="page-22-2"></span>Förpackningen måste sorteras enligt landsspecifika föreskrifter. Följ de bestämmelser som gäller i ditt land.

Både kartong och skumplast är återvinningsbara.

## 4.3 Starta instrumentet

<span id="page-23-0"></span>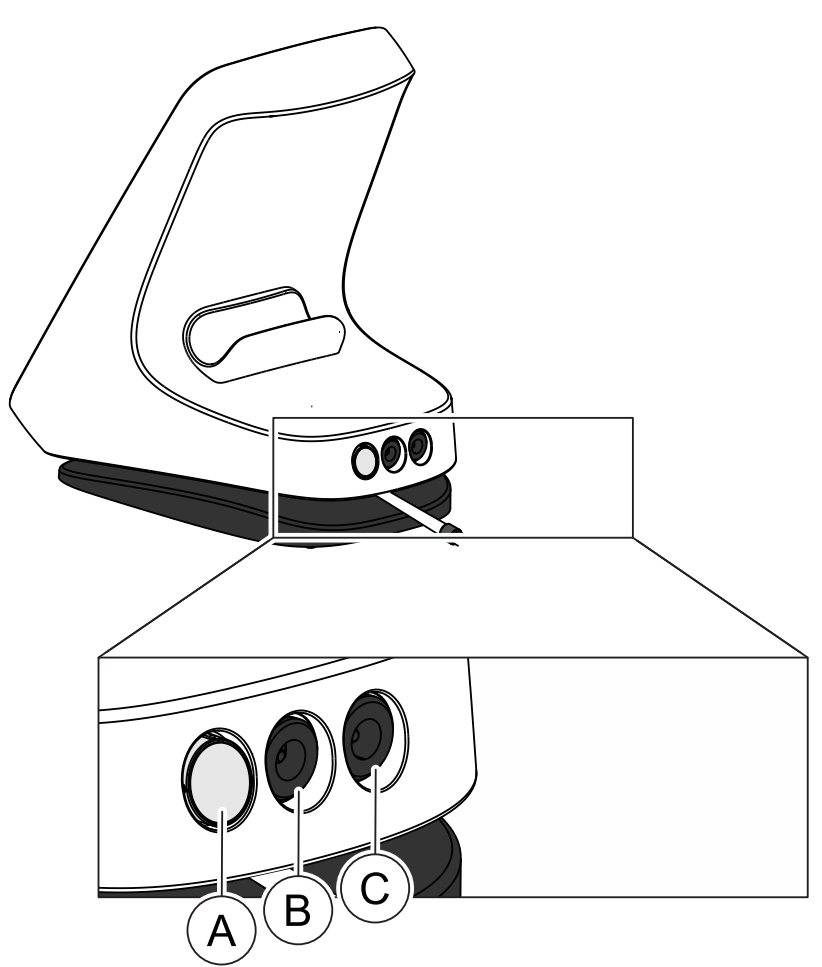

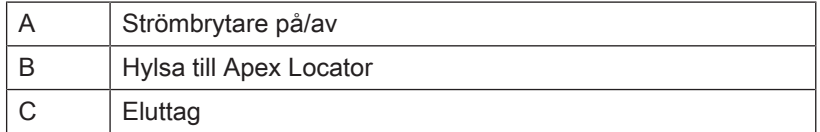

#### Vid första idrifttagandet

- 1. [Före behandling måste vinkelstycke och tillbehör steriliseras.](#page-42-0)  $[\rightarrow 43]$  $[\rightarrow 43]$
- 2. Välj den nätadapter som är lämplig för ditt land och anslut den till eluttag.
- 3. Anslut adapterns kabel till uttaget (C) på enhetens sida.
- 4. Anslut instrumentet till strömförsörjningen.

## VIKTIGT

Batteriet är i skyddsläge och måste aktiveras genom laddning före första användning.

- 5. Tryck på på/av-knappen (A).
	- $\%$  Ett fönster visas med en uppmaning.
- 6. Välj önskat språk.
- 7. Välj din region i nästa steg.
- $\%$  Information om språk och plats sparas. Det kan senare ändras under "Allmänna inställningar".
- 8. Utför en första kalibrering av ditt instrument ditt handstycke.
- 9. [Sätt handstyckshylsan på handstycket.  \[→](#page-43-1) [44\]](#page-43-1)
- 10. Sätt vinkelstycket på handstycket.
- 11. [Sätt i filen.  \[→](#page-45-0) [46\]](#page-45-0)
- 12. [Montera Apex Locator-satsen  \[→](#page-55-2) [56\]](#page-55-2) och anslut den till uttaget (B).
- 13. [Utför en kalibrering.  \[→](#page-52-0) [53\]](#page-52-0)

#### Vid daglig drift

- $\checkmark$  Instrumentet är anslutet till nätström eller så har batteriet tillräcklig laddning.
- $✓$  Vinkelhandtag och tillbehör är steriliserade. [→ [43\]](#page-42-0)
- 1. Tryck på på-knappen (A).
- 2. [Sätt handstyckshylsan på handstycket.  \[→](#page-43-1) [44\]](#page-43-1)
- 3. Sätt vinkelstycket på handstycket.
- 4. Sätt i filen. [→ [46\]](#page-45-0)
- 5. Montera Apex Locator-satsen  $[~\rightarrow 56]$  $[~\rightarrow 56]$  och anslut den till uttaget (B).
- <span id="page-24-0"></span>6. Utför en kalibrering.  $[~]$  [53\]](#page-52-0)

## 4.4 Koppla från instrumentet

- 1. Tryck på på/av-knappen.
	- Ä Ett fönster öppnas.
- 2. Bekräfta avstängningen av enheten.

# <span id="page-25-0"></span>5 Manöverpanel

## <span id="page-25-1"></span>5.1 Huvudmeny

## 5.1.1 Huvuddialoger

<span id="page-25-2"></span>Följande beskrivning gäller den utökade vyn hos produkten X-Smart Pro+. Produkten X-Smart Pro innehåller endast huvuddialogen "Behandling utan apex-lokalisering  $[~\rightarrow 26]$  $[~\rightarrow 26]$ " (A).

Huvudmenyn indelas i tre huvuddialoger.

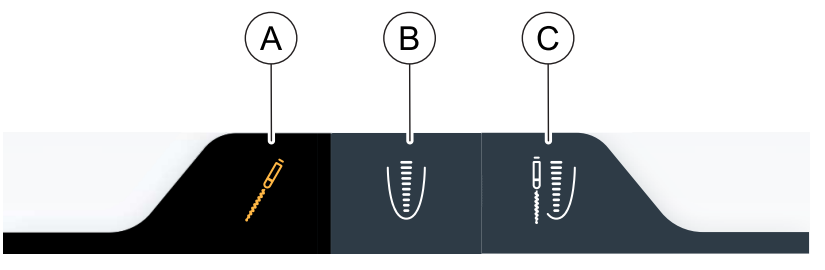

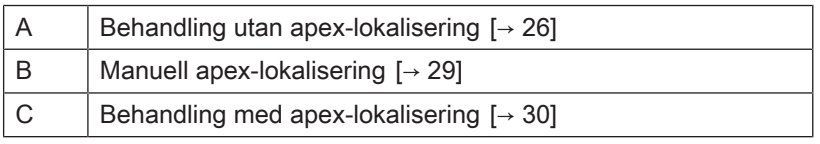

En vald dialogruta markeras med en orange ikon och en mörk dialogruta, se bilden ovan.

## 5.1.1.1 Behandling utan apex-lokalisering

<span id="page-25-3"></span>Huvuddialogen "Behandling utan apex-lokalisering" skiljer sig åt i respektive produktvariant X-Smart Pro/Pro+. I underkapitlen hittar du variantbeskrivningen för varje enskilt fall.

## 5.1.1.1.1 Bild av X-Smart Pro+

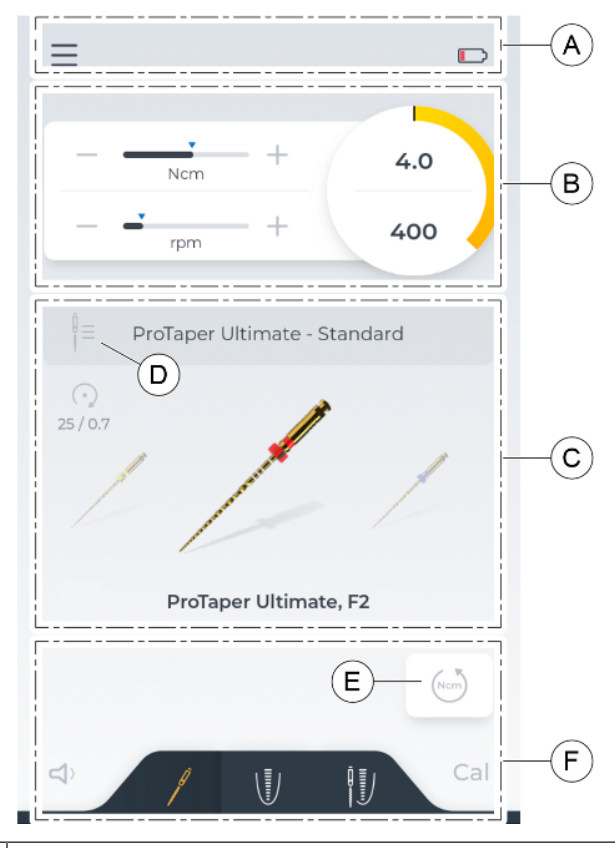

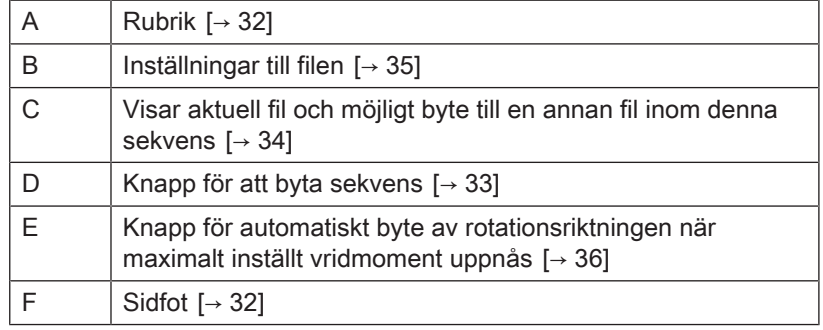

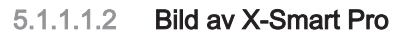

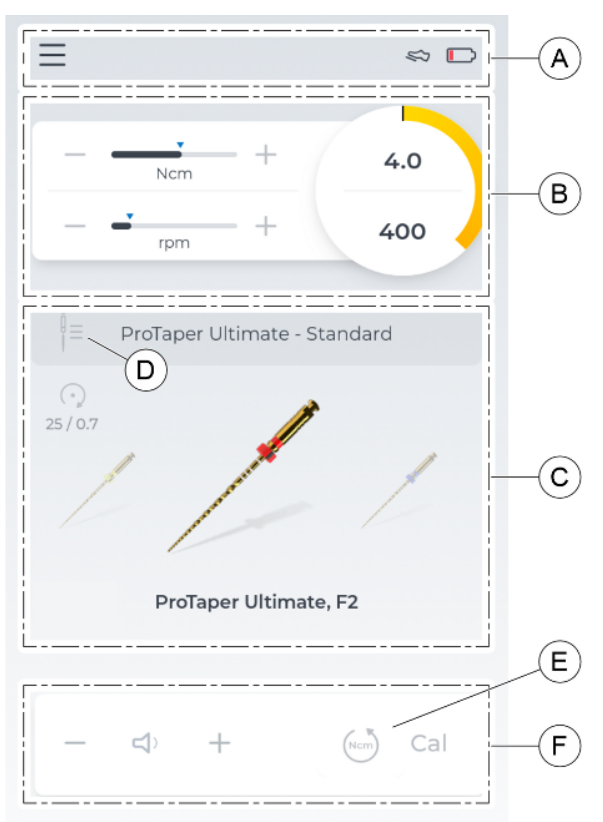

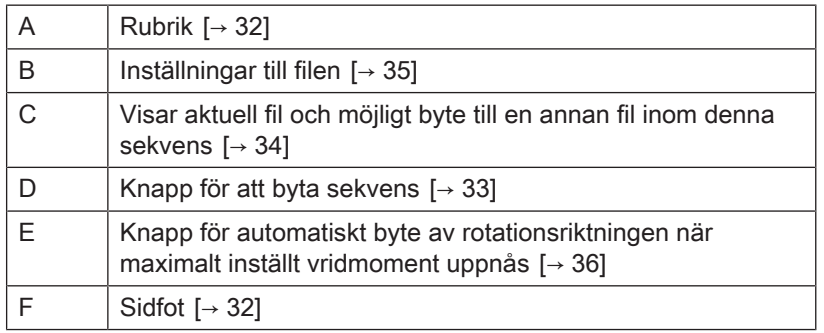

## 5.1.1.2 Manuell apex-lokalisering

<span id="page-28-0"></span>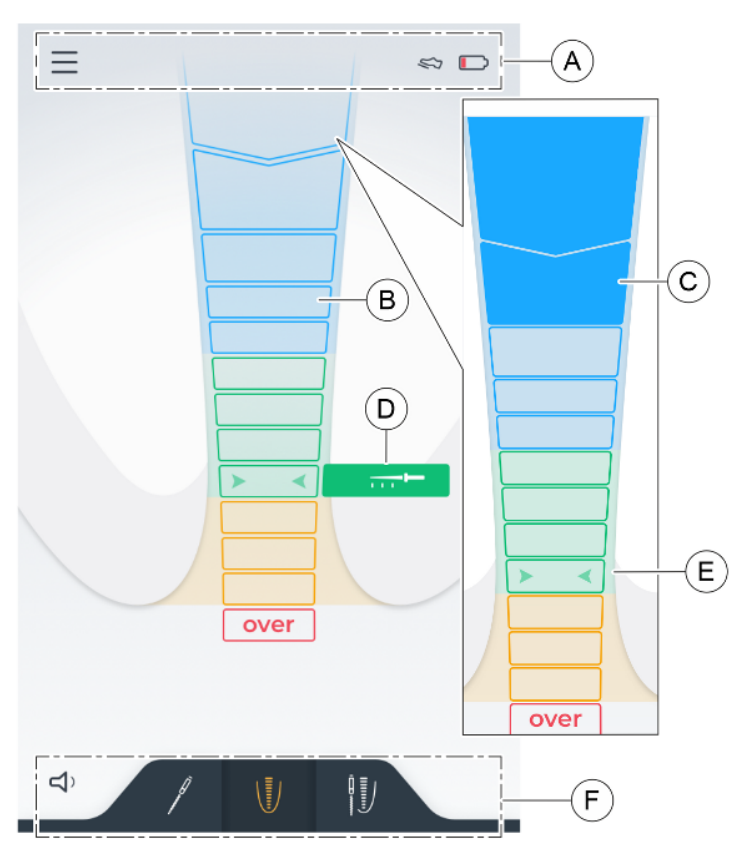

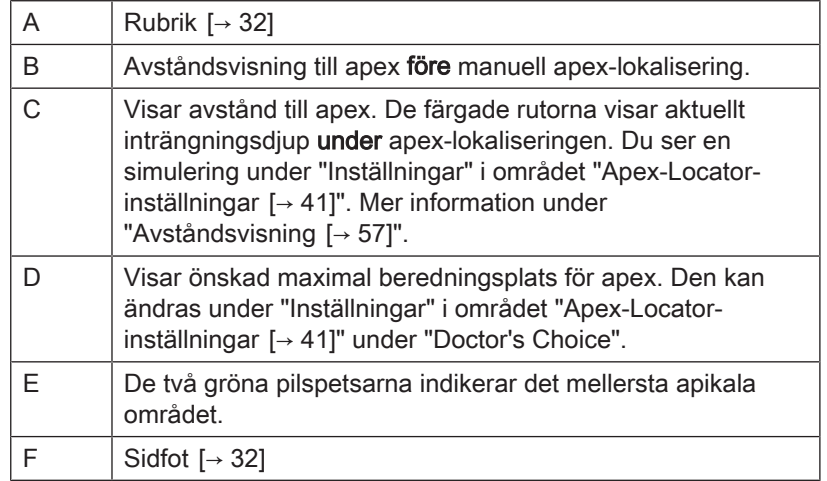

## 5.1.1.3 Behandling med apex-lokalisering

### <span id="page-29-0"></span>Bild före behandlingen

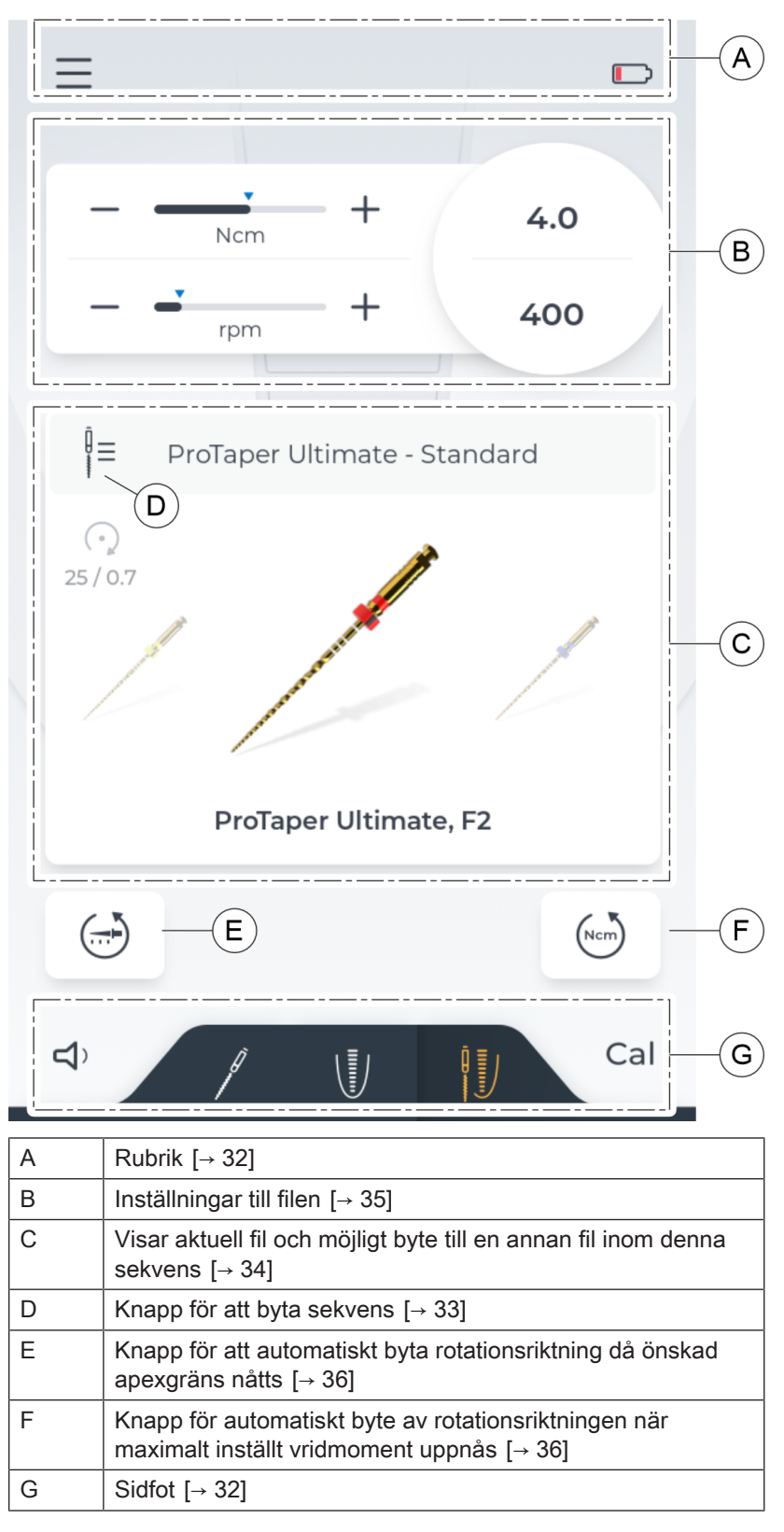

## Bild under behandlingen

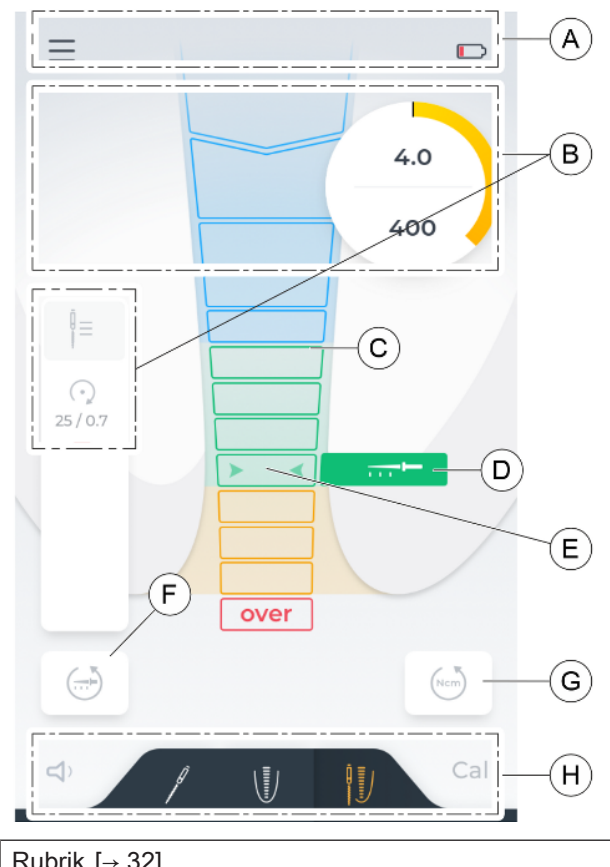

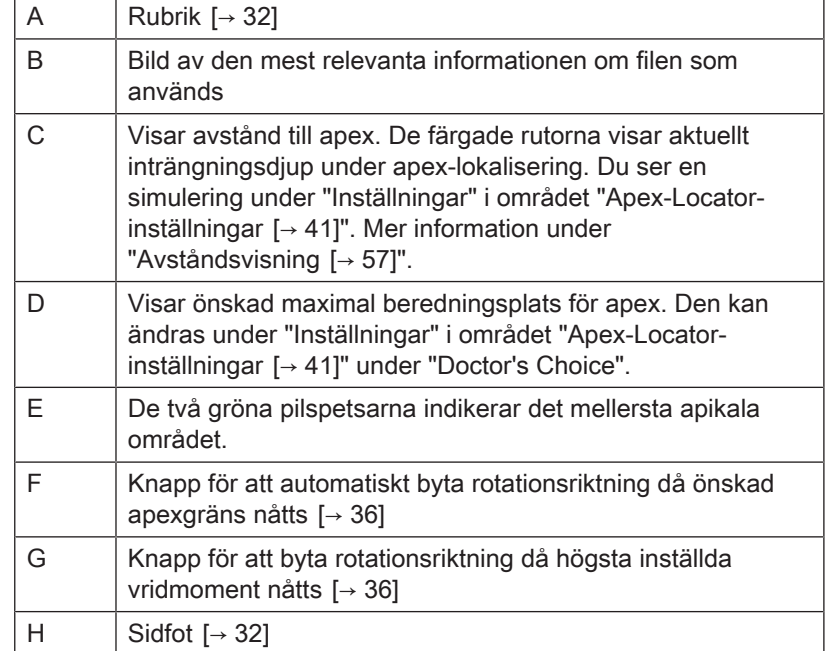

## 5.1.2 Sidhuvud och sidfot

### 5.1.2.1 Rubrik

<span id="page-31-1"></span><span id="page-31-0"></span>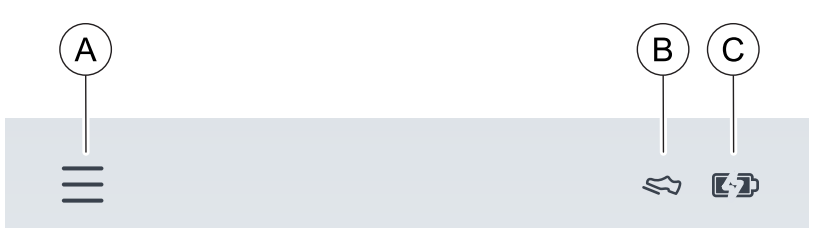

#### Vänster

Klicka på ikonen med tre rader (A) så öppnas menynivån ["Inställningar](#page-35-1)  $[~\rightarrow 36]$ ".

#### Höger

Om fotreglaget (tillval) är valt som aktiveringsform, visas det som en skosymbol (B) i det övre högra hörnet.

Batteriindikatorn är längst till höger. Den visar grafiskt hur mycket laddning batteriet har. För att läsa det exakta värdet finner du det under "Inställningar" i området ["Allmänna inställningar  \[→](#page-40-1) [41\]](#page-40-1)".

Om instrumentet ansluts till elnätet ändras symbolen till ett batteri med en extra blixtsymbol (C).

#### 5.1.2.2 Sidfot

#### <span id="page-31-2"></span>Vänster

Till vänster finns alternativet att ändra volymen eller stänga av den, se mer under "[Ändra ljudstyrka  \[→](#page-60-1) [61\]"](#page-60-1).

Då ljudstyrkan ändras, ändras symbolen.

#### Höger

Cal Cal

 $D D D D E E$ 

 $\lhd \times$   $\lhd$   $\lhd$   $\lhd$   $\lhd$   $\lhd$   $\lhd$ 

Genom att trycka på Cal-symbolen startar kalibreringen, se mer under "[Kalibrera motorn  \[→](#page-52-0) [53\]"](#page-52-0). När den utförts visas en grön bock bredvid ikonen.

#### Endast på X-Smart Pro+

I mitten av sidfoten är går det att växla mellan de tre "[huvuddialogerna](#page-25-2)  $[\rightarrow 26]$ ".

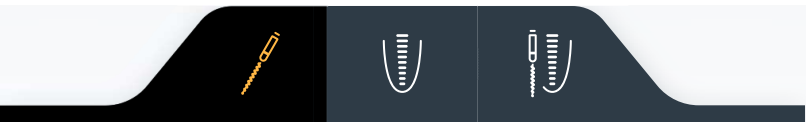

## Endast på X-Smart Pro

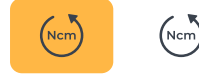

Här är knappen för automatiskt riktningsbyte då vridmomentet uppnås inbyggd i sidfoten. Mer om knappen finns i kapitel ["Automatisk ändring](#page-35-0) av rotationsriktning  $[~]$  [36\]"](#page-35-0).

## 5.1.3 Allmänna manöverknappar

## 5.1.3.1 Välja filsekvens

<span id="page-32-1"></span><span id="page-32-0"></span>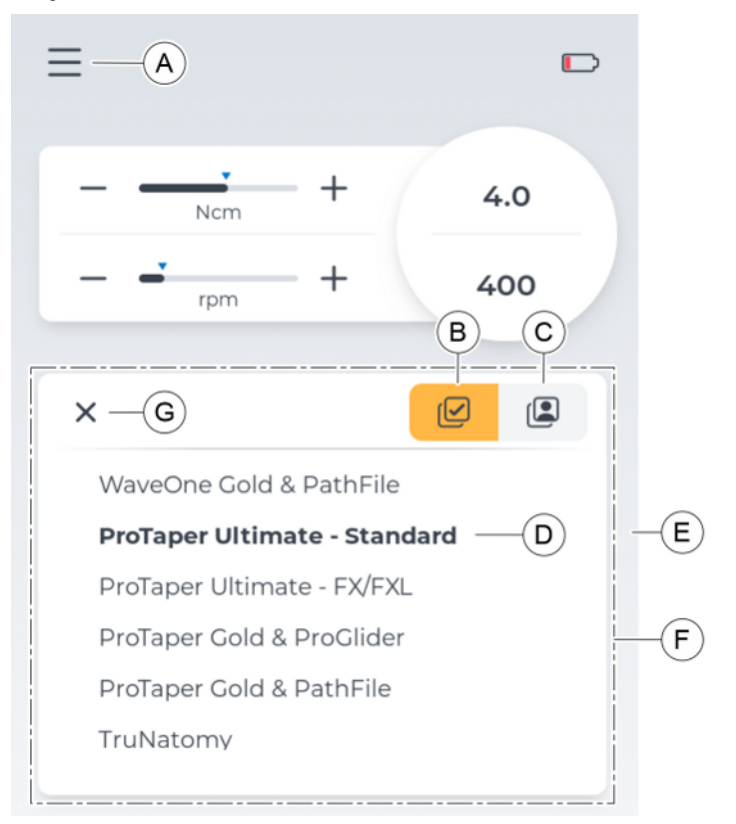

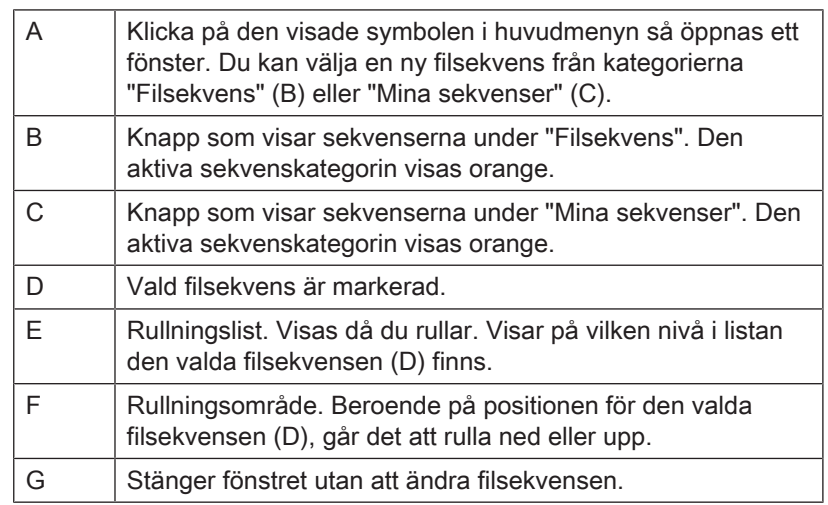

<span id="page-33-0"></span>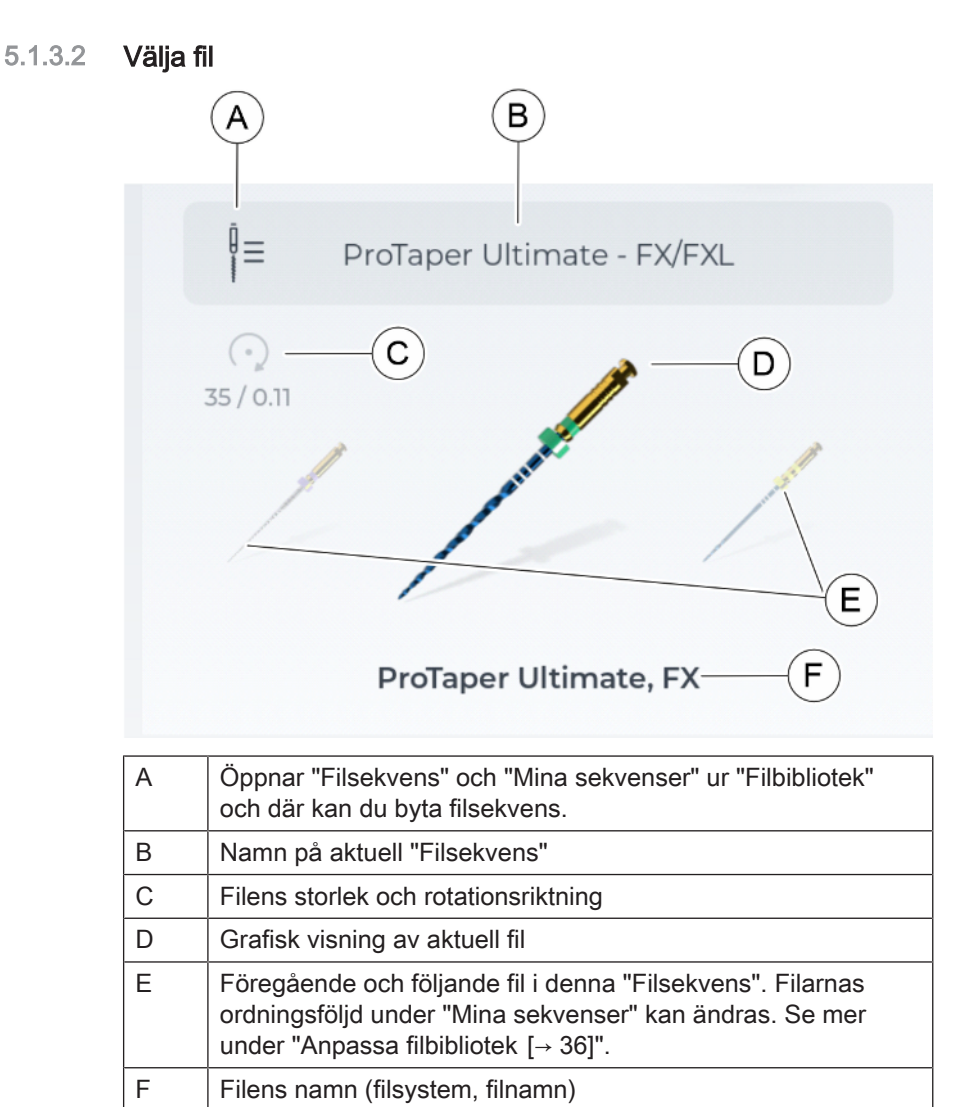

## <span id="page-34-0"></span>5.1.3.3 Inställningar till filen

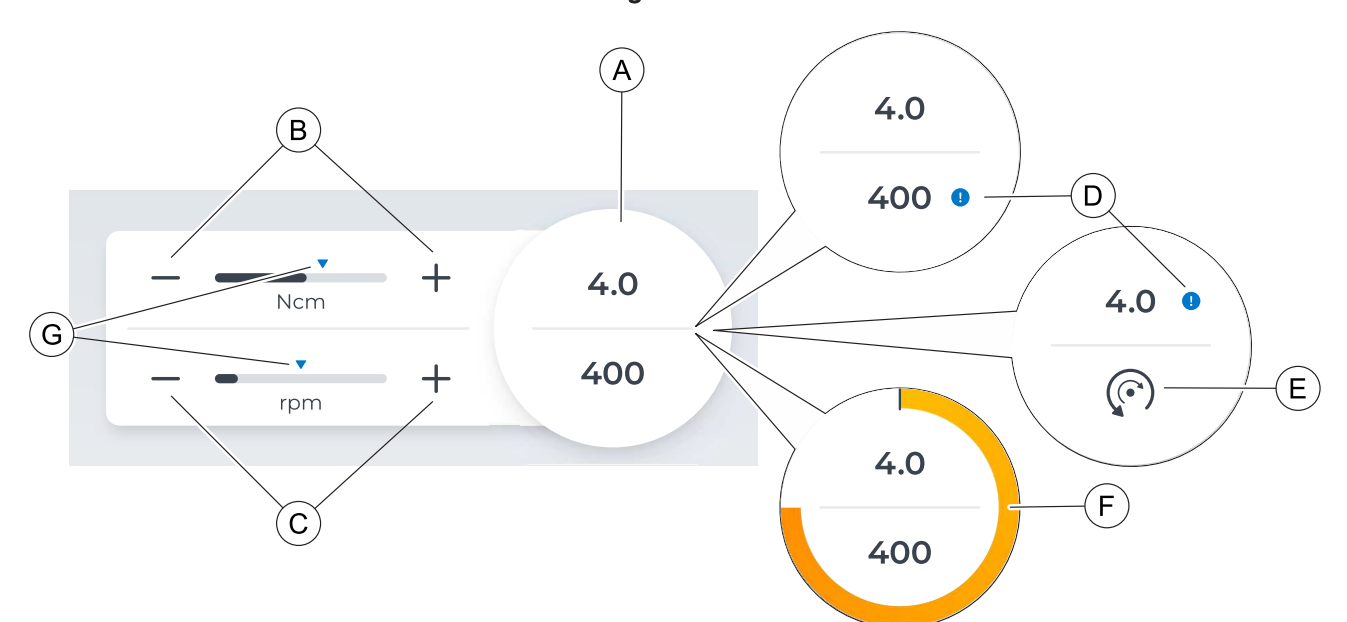

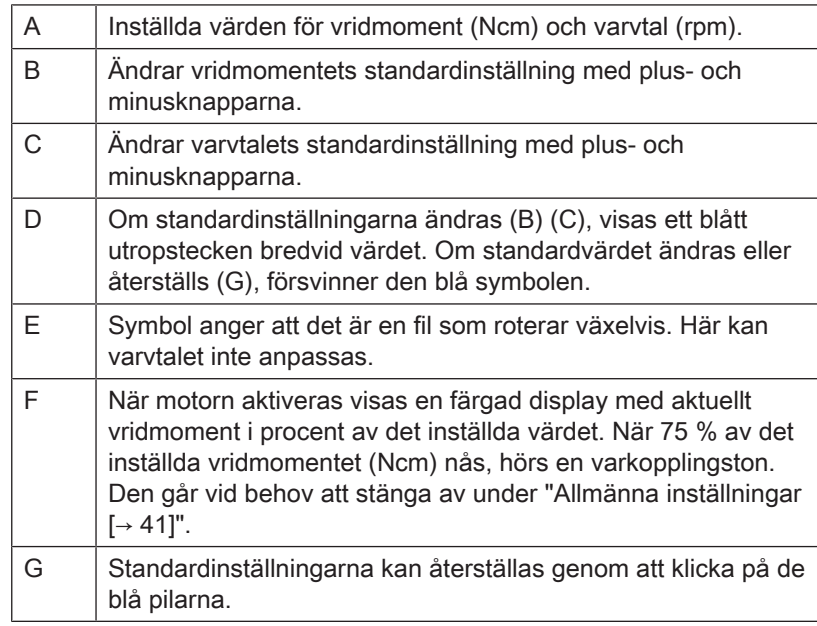

## 5.1.3.4 Automatisk ändring av rotationsriktning

#### <span id="page-35-0"></span>När önskad arbetslängd uppnås

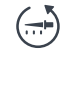

 $(\exists)$ 

Välj denna knapp så aktiveras ett automatiskt riktningsbyte när den önskade arbetslängdinställningen uppnås. Arbetslängden kan du ställa in under "[Apex-Locator-inställningar  \[→](#page-40-0) [41\]"](#page-40-0).

Knappen är aktiv när den har orange bakgrund.

#### När vridmomentet uppnås

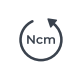

När du väljer denna knapp aktiveras ett automatiskt riktningsbyte när filens definierade vridmoment uppnås. Du kan ställa in vridmomentet för den aktuella filen under "□Inställningar till filen [→ [35\]"](#page-34-0).

Knappen är aktiv när den har orange bakgrund.

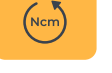

## <span id="page-35-1"></span>5.2 Inställningar

## 5.2.1 Anpassa filbibliotek

<span id="page-35-2"></span>I denna dialog går det att växla mellan filöversiktens tre kategorier:

- "System  $[~\rightarrow 37]$  $[~\rightarrow 37]$ "
- "[Sekvenser  \[→](#page-37-0) [38\]"](#page-37-0)
- "[Mina sekvenser  \[→](#page-38-0) [39\]](#page-38-0)"
## 5.2.1.1 System

<span id="page-36-0"></span>Alla instrumentets standardfilar sorterade efter system i alfabetisk ordning. Filnamnen i varje system är likaså alfabetiskt sorterade.

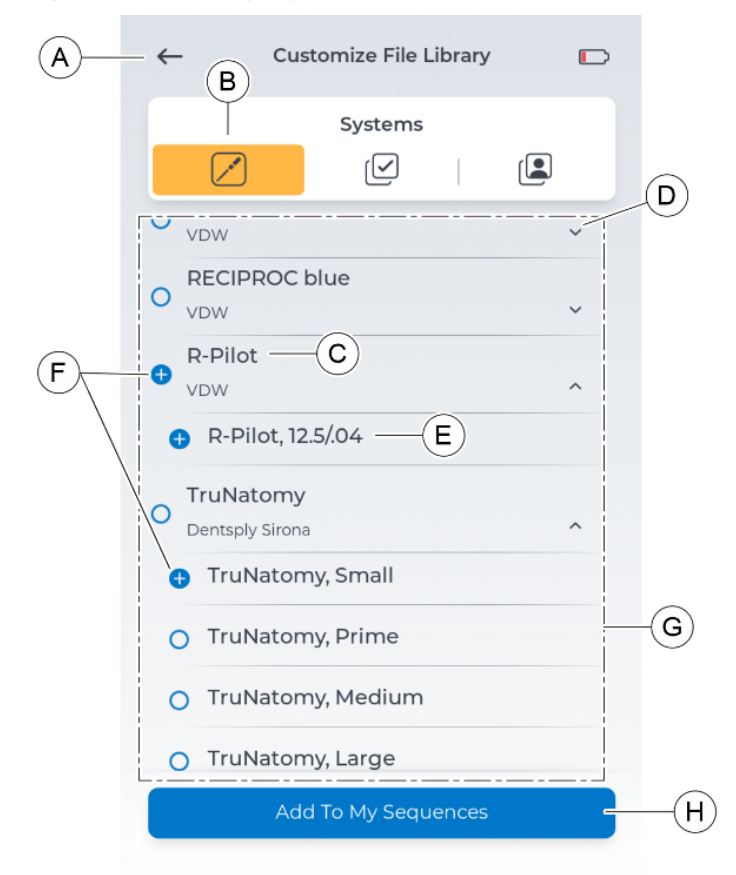

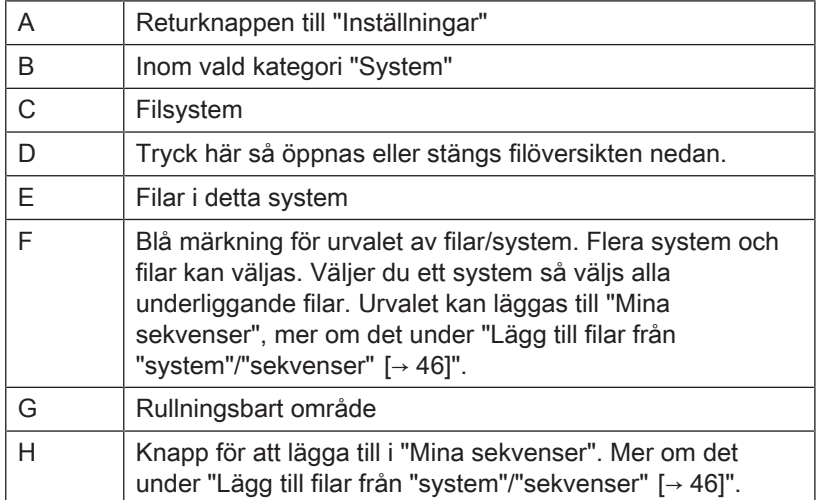

#### 5.2.1.2 Sekvenser

<span id="page-37-0"></span>Instrumentets standardfilar sorterade efter sekvenser. Filnamnen i varje sekvens är likaså alfabetiskt sorterade.

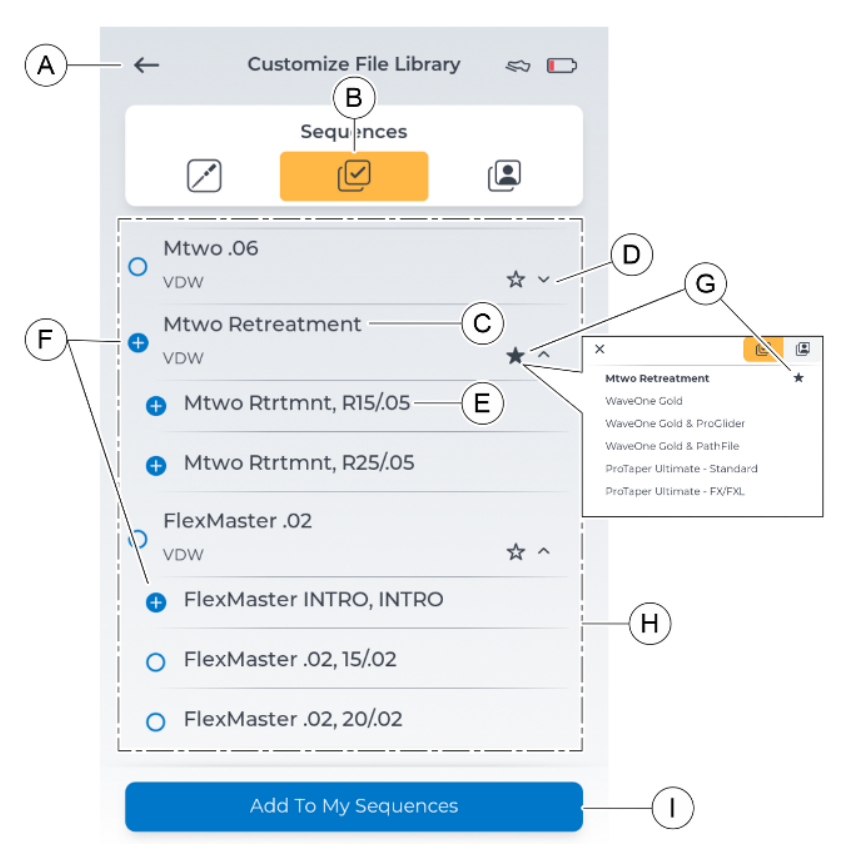

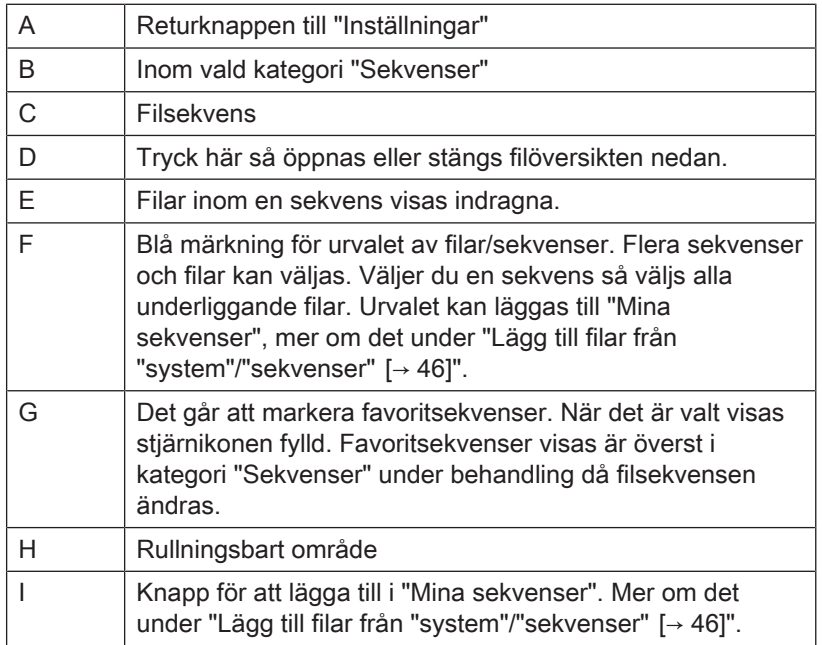

#### 5.2.1.3 Mina sekvenser

<span id="page-38-0"></span>Inom denna kategori är föredragna standardfilar från kategorierna " $\Box$  System" och "Sekvenser" samt eget tillagda filar i självskapade sekvenser.

Sekvenserna sorteras efter uppkomstordning.

Ordningen på filarna inom dessa sekvenser kan justeras, se mer under ["Ändra filars ordningsföljd  \[→](#page-49-0) [50\]"](#page-49-0).

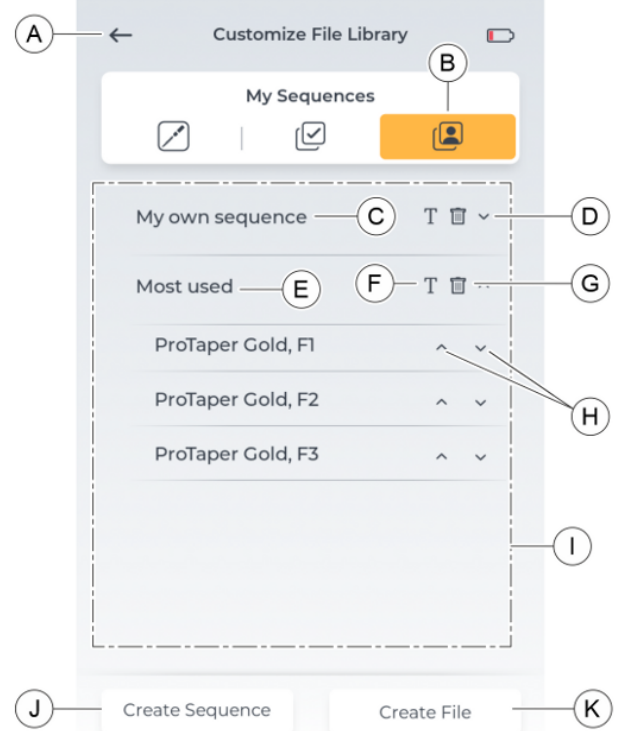

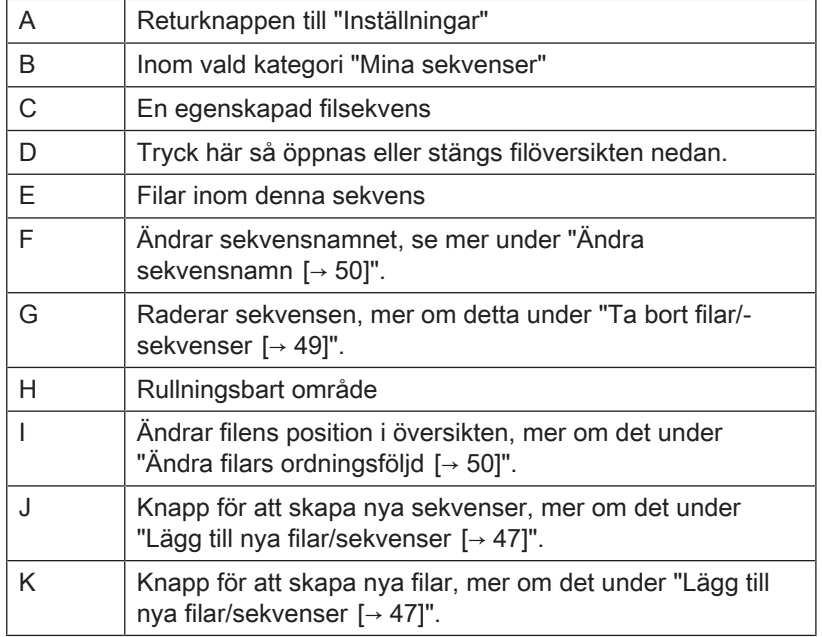

### 5.2.1.3.1 Filinställning under "Mina sekvenser"

<span id="page-39-0"></span>Inlagda filar till området "Mina sekvenser" kan ändras i sina inställningar.

Följande inställningar kan ändras:

- Rotationsriktning
- Vridmoment
- Varvtal

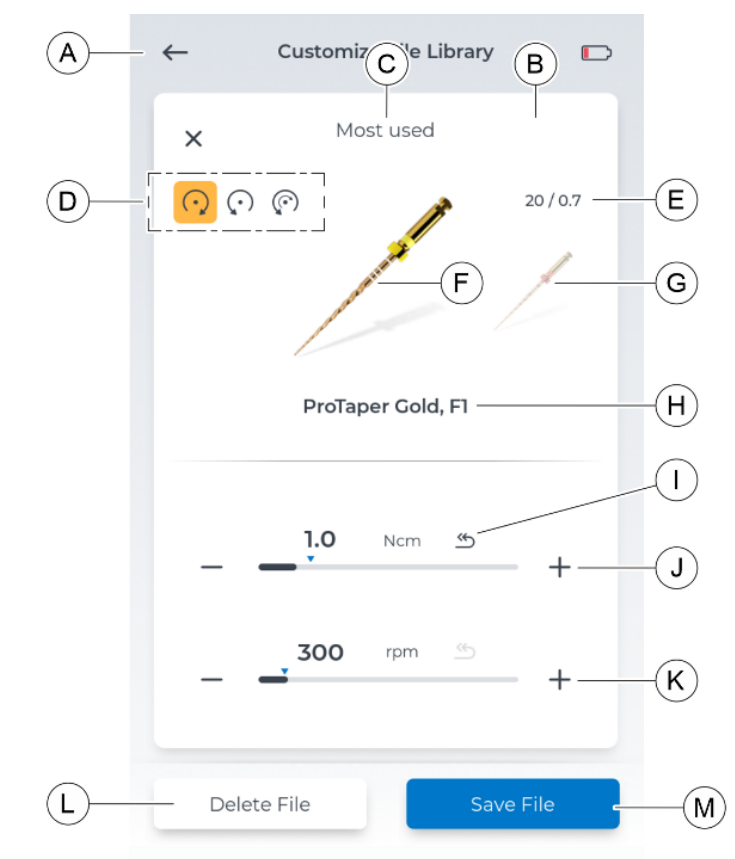

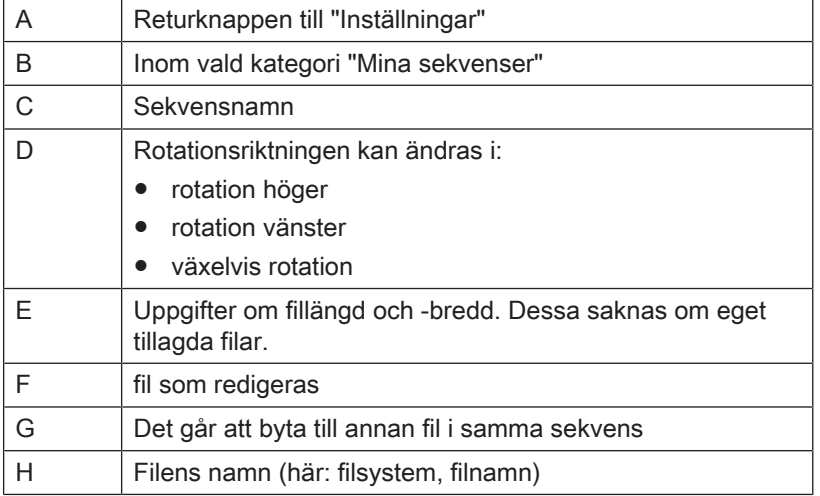

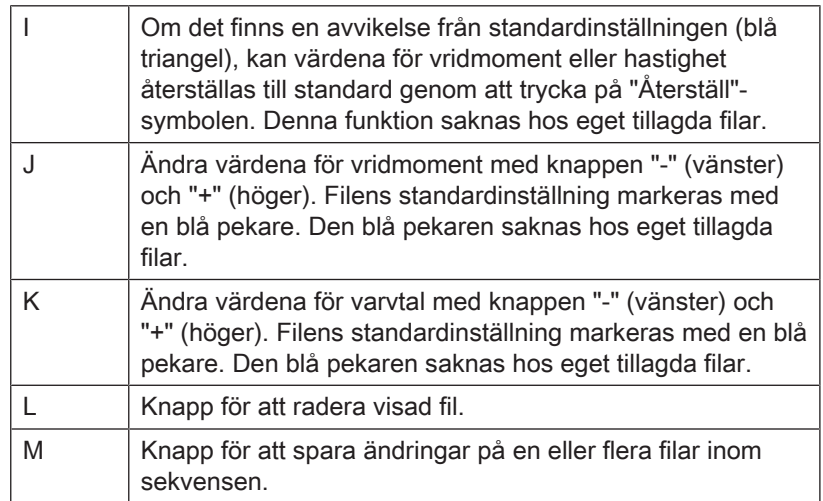

# 5.2.2 Apex-Locator-inställningar

#### <span id="page-40-0"></span>Doctor's Choice

Här kan du ställa in önskat rotkanaldjup vid apexbehandlingen med pil upp eller ned.

Denna inställning påverkar:

- [den omkopplingsbara funktionen för automatisk reversering av](#page-57-0) [arbetslängden  \[→](#page-57-0) [58\]](#page-57-0)
- [signaltonen när önskad arbetslängd uppnås  \[→](#page-61-0) [62\]](#page-61-0)

#### **Simulering**

Den här dialogrutan visar en simulering av avståndsvisningen under apex-lokalisering, se mer under ["Avståndsvisning  \[→](#page-56-0) [57\]"](#page-56-0).

#### Kabeltest

Med denna dialog kan apex-kabeln kontrolleras regelbundet, mer om detta under ["Göra kabeltest  \[→](#page-55-0) [56\]"](#page-55-0).

# 5.2.3 Allmänna inställningar

Här kan du göra ändringar i instrumentets inställningar eller hitta information om instrumentet.

#### Ändringsbara inställningar

- Gränssnittets språk
- Gränssnittets ljusstyrka (ändras med skjutreglage)
- Användarens region (påverkar filurvalet)
- Slå på/av ljudsignal då 75 % av vridmomentet uppnått
- LED-ljusstyrka

#### Läsbar information

I dialogen "Om" kan du se följande information:

- **Firmware**
- Fotreglagets serienummer
- Hårdvaruversion
- Motorns serienummer
- **Batteriets laddning**

### 5.2.4 Uppdatera

Klicka på "Uppdatera" så kontrolleras om ett USB-minne med giltig programvara är isatt. I ett nytt fönster kan du godkänna eller avbryta uppdateringen.

Mer information om uppdatering finns under "[Utföra uppdatering](#page-62-0)  $[-63]$ ".

### 5.2.5 Val av aktiveringsform

<span id="page-41-0"></span>Val av aktiveringsform för motorn:

- Fotreglage
- Avtryckare

För att använda fotreglaget måste det först paras ihop med enheten en gång, mer om det under "[Koppla fotreglage med instrumentet  \[→](#page-53-0) [54\]](#page-53-0)".

Om enheten är ihopparad med fotreglaget och aktiveringsformen "Fotreglage" är vald, visas en skosymbol i skärmens sidhuvud.

### 5.2.6 Parkoppling av fotreglaget

I den här dialogrutan kan du para ihop fotreglaget (extra tillbehör) med enheten.

Parkopplingen behöver bara göras en gång för varje fotreglage. Båda instrumenten minns den upprättade kopplingen.

Då parkopplingen gjorts visas fotreglagets serienummer i denna vy.

Mer information om att ansluta finns under ["Koppla fotreglage med](#page-53-0) [instrumentet  \[→](#page-53-0) [54\]](#page-53-0)".

## 5.2.7 Resurser online

<span id="page-41-1"></span>På den här dialognivån hittar du en QR-kod som kan läsas med en skanningsbar enhet och en webbplats för ytterligare information om enheten X-Smart Pro/Pro+ visas.

På den webbplatsen finns bl.a. programvaru-uppdateringarna för din produkt X-Smart Pro/Pro+.

# 6 Före användning

# 6.1 Första idrifttagning och längre användningspauser

- ➢ Sterilisera vinkelstycket X-Smart 5:1 AL, handstyckshylsan, filklämman och läppklämmans kabel samt läppklämma före användning.
- ➢ Rengör och vårda vinkelstycket X-Smart 5:1 AL efter en längre användningspaus.
- ➢ Ladda fotreglaget helt innan det används första gången.

# 6.2 Före varje patient

# **VIKTIGT**

### **Kabelkontroll**

Kontrollera kablarna till laddaren, handstycket, läppklämman och filklämman före och efter varje användning. Om du märker något slitage på kablarna, kontakta servicecenter.

# **A** VARNING

### Risk för defekt fil på grund av felaktig motorkalibrering!

Gör en kalibrering av systemet innan varje behandling påbörjas och varje gång vinkelstycket ändras.

- 1. "Utför ett kabeltest $[-56]$ ".
- 2. ["Utför en kalibrering  \[→](#page-52-0) [53\]](#page-52-0)". OBSERVERA! Gör om kalibreringen efter varje byte av vinkelstycke.

# **Hantering**

#### Λ VARNING

#### Risk för filbrott på grund av stressfraktur!

Patienten skulle kunna andas in trasiga filar och kvävas av dem.

➢ För att undvika stressfrakturer så mycket som möjligt bör du endast använda helt intakta, oskadade filar.

#### **FÖRSIKTIGT** ∧

#### Risk för brännskador!

Dra aldrig tillbaka patientens kind med vinkelstycket! Tryckknappen kan trycks ner och det finns risk för brännskador på munnens slemhinna.

#### ⚠ **FÖRSIKTIGT**

#### Risk för brännskador på tryckknappen!

Använd tryckknappen endast då vinkelstycket står stilla.

# A VARNING

#### Motor överhettad!

Om motorn blir mycket varm vid kraftig belastning måste du låta den svalna på tomgång på halvt varvtal innan du fortsätter arbetet.

#### A VARNING

#### Patient i fara på grund av felaktiga varvtals- och vridmomentsvärden!

Behandlingsfel kan bero på felaktiga inställningar. Följ rekommendationerna från filens tillverkare.

# 7.1 Byt handstyckshylsa

### A VARNING

#### Risk för personskador!

Sätt på respektive dra av handstyckshylsan endast vid stillastående motor.

#### Sätta på handstyckshylsan

- Motorn står still.
- $\geq$  Sätt handstyckshylsan på handstycket.
- Ä Handstyckshylsan ligger i nivå med motorn.

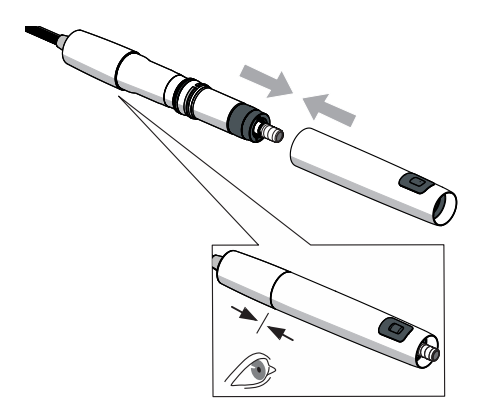

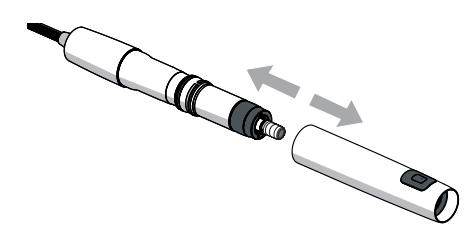

### Ta bort handstyckshylsan

- $\times$  Motorn står still.
- ➢ Ta bort handstyckshylsan. Se då till att inte dra i försörjningsslangen.

# 7.2 Byt vinkelstycle

# $\hat{N}$  VARNING

#### Risk för personskador!

Sätt på respektive dra av vinkelstycket endast vid stillastående motor.

#### Sätta på vinkelstycket

- $\checkmark$  Motorn står still.
- $\checkmark$  Handstyckshylsan är påsatt.
- ➢ Skjut in vinkelstycket vridande tills det går in i rätt läge på motorn. Tips: Håll samtidigt motorn (A) stadigt.
- Ä Handstyckshylsan ligger i nivå med motorn. Motor och vinkelstycke kan inte längre vridas isär.

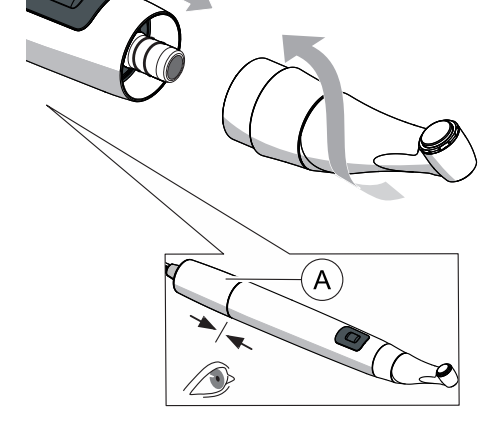

#### Ta bort vinkelstycke

- √ Motorn står still.
- $\geq$  Dra av vinkelstycket. Dra då inte i handstyckets kabel.

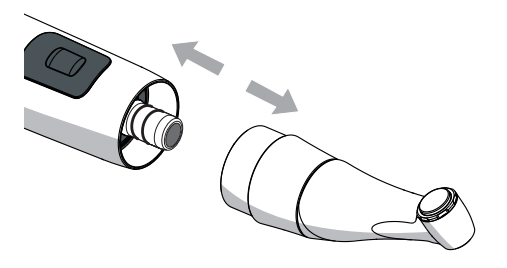

- 
- 

# 7.3 Sätta i och ta ur fil

### FÖRSIKTIGT

#### Risk för brännskador på tryckknappen!

Använd tryckknappen endast då vinkelstycket står stilla.

## A VARNING

#### Risk för filbrott på grund av stressfraktur!

Patienten skulle kunna andas in trasiga filar och kvävas av dem.

 $\geq$  För att undvika stressfrakturer så mycket som möjligt bör du endast använda helt intakta, oskadade filar.

### **VIKTIGT**

Se till att tryckknappen inte hindras!

### **VIKTIGT**

Kontrollera chucksystemet till vinkelstycke före varje användning av säkerhetstekniska skäl.

#### Sätta i fil

- $\checkmark$  Motorn står still.
- 1. Sätt i filen genom att vrida den lätt tills den kommer i rätt läge. Tryck därvid inte på tryckknappen.
- 2. Kontrollera att filen sitter fast ordentligt genom att dra i och vrida på den.

### Ta bort fil

- Filen står still.
- $\geq$  Tryck på tryckknappen och dra ut filen.

# 7.4 Hantera "mina filsekvenser"

<span id="page-45-0"></span>Dialog under "Inställningar" > "Filbibliotek" > "Mina sekvenser".

# 7.4.1 Lägg till filar från "system"/"sekvenser"

Lätt till befintliga filar från "System" och "Sekvenser" till dialogen "Mina sekvenser".

Filar/filsekvenser kan endast utökas i dialogen "Mina sekvenser".

#### Lägg till fil(ar) från "System"

- $\checkmark$  Dialogen "System [ $\rightarrow$  [37\]](#page-36-0)" öppnas.
- 1. Välj fil eller filar ur filsystemet.

### Tillvägagångssätt:

- välj ett helt filsystem
- och/eller
- en eller flera filar från ett eller flera filystem
- Ä Urvalet markeras med symbolen "blå cirkel med ett plus".
- 2. Tryck på "Lägg till i Mina sekvenser".

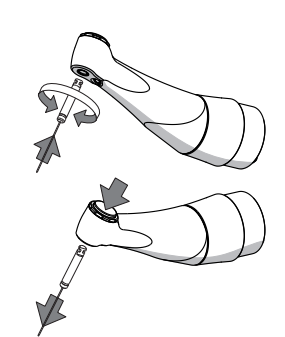

3. Lägg till en befintlig eller ny sekvens i "Mina sekvenser". Tillvägagångssätt:

– välj en befintlig sekvens (symbolen "blå cirkel med plus" vid urval) och tryck på "Lägg till"

eller

- tryck på "Skapa sekvens", ge ett namn och bekräfta med "OK".
- $\%$  Stanna i dialog "Mina sekvenser". Ny(a) fil(ar) sparas under önskad/ny sekvens.

### Lägg till fil(ar) från "Sekvenser"

- ü Dialogen ["Sekvenser  \[→](#page-37-0) [38\]](#page-37-0)" öppnas.
- 1. Välj önskad(e) fil(ar) ur "Sekvenser".

# Tillvägagångssätt:

– välj en hel filsekvens

och/eller

- en eller flera filar ur en eller flera filsekvenser
- Ä Urvalet visas med "blå cirkel med plus-symbol".
- 2. Tryck på "Lägg till i Mina sekvenser".
- 3. Lägg till en befintlig eller ny sekvens i "Mina sekvenser".

# Tillvägagångssätt:

– välj en befintlig sekvens (symbolen "blå cirkel med plus" vid urval) och tryck på "Lägg till" eller

- 
- tryck på "Skapa sekvens", ge ett namn och bekräfta med "OK".
- $\&$  Stanna i dialog "Mina sekvenser". Ny(a) fil(ar) sparas under önskad/ny sekvens.

# 7.4.2 Lägg till nya filar/sekvenser

<span id="page-46-0"></span>Lägg till nya filar/sekvenser till dialog "Mina sekvenser".

Filar/filsekvenser kan endast utökas i dialogen "Mina sekvenser".

#### Lägg till ny filsekvens

- $\checkmark$  Dialogen "Mina sekvenser [ $\rightarrow$  [39\]"](#page-38-0) öppnas.
- 1. Tryck på "Skapa sekvens".
- 2. Ge ett namn till din sekvens.
- 3. Bekräfta namnet genom att trycka på "OK".
	- $\%$  Åter till dialogen "Mina sekvenser". Ny sekvens (utan filar) sparas.

#### Lägg till ny fil

Du kan inkludera filar som inte finns i enhetens befintliga filkatalog.

#### VARNING ⚠

#### Fel valda varvtals- och vridmomentsvärden kan försätta patienten i fara!

Felaktiga inställningar kan orsaka behandlingsfel eller filbrott.

- $\geq$  Filarna kräver olika arbetssätt. Följ därför alltid filtillverkarens instruktioner.
- $\checkmark$  Dialogen "Mina sekvenser [ $\rightarrow$  [39\]"](#page-38-0) öppnas.
- 1. Tryck på "Skapa fil".

2. Ge filen ett namn.

Tips: Var uppmärksam på det önskade filnamnet. Den kan inte döpas om senare, men filen kan raderas, se mer under "[Ta bort](#page-48-0) [filar/-sekvenser  \[→](#page-48-0) [49\]"](#page-48-0).

- 3. Bekräfta namnet genom att trycka på "OK".
- 4. Lägg till den nya filen i en befintlig eller ny sekvens.

#### Tillvägagångssätt:

– välj en befintlig sekvens (symbolen "blå cirkel med plus" vid urval) och tryck på "Lägg till".

#### eller

- tryck på "Skapa sekvens", ge ett namn och bekräfta med "OK".
- $\%$  Åter till dialogen "Mina sekvenser". Ny fil sparas under önskad/ ny sekvens.
- 5. "[Ändra inställningarna för filen  \[→](#page-47-0) [48\]"](#page-47-0). Observera uppgifterna från filens tillverkare.

# 7.4.3 Ändra/återställa filarnas inställning

#### <span id="page-47-0"></span>Ändra filarnas standardinställning

- $\checkmark$  Dialogen "Mina sekvenser [ $\rightarrow$  [39\]](#page-38-0)" öppnas.
- 1. Tryck på önskad sekvens.
	- Ä Undre ytan med "Filar till denna sekvens" öppnas.
- 2. Tryck på fil som ska ändras. Ä Fönstret "Filens inställning" öppnas.
- 3. Gör önskad ändring av inställningen. Tips: Mer om detta under ["Filinställning under "Mina sekvenser"](#page-39-0)  $[\rightarrow 40]$ ".
- 4. Bekräfta ändringen genom att trycka på "Spara fil".
	- Ä "Retursymbol" blir svart om värden som avviker från standarden har angetts.
- 5. Tryck vänster/höger på filbilderna (när det finns flera filar i en sekvens) och gör ytterligare ändringar i inställningarna.

eller

- ➢ Tryck på "X"-symbolen ovan när du inte vill göra fler ändringar.
	- $\%$  Åter till dialogen "Mina sekvenser".

#### Återställa filarnas standardinställning

- $\checkmark$  Dialogen "Mina sekvenser [ $\rightarrow$  [39\]](#page-38-0)" öppnas.
- 1. Tryck på önskad sekvens.
	- Ä Undre ytan med "Filar till denna sekvens" öppnas.
- 2. Tryck på fil som ska ändras.
	- Ä Fönstret "Filens inställning" öppnas.
- 3. Tryck på den svarta "Återställ"-ikonen vid vridmoment eller hastighet för att återställa värdena.

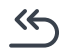

- 4. Bekräfta ändringen genom att trycka på "Spara fil".
- 5. Tryck på "X"-symbolen ovan när du inte vill göra fler ändringar.  $\%$  Åter till dialogen "Mina sekvenser".

Ä Värdena återställs till standard (markering med ljusblå pil).

#### Tilldela inställning av tillagda filar

#### VARNING Æ Fel valda varvtals- och vridmomentsvärden kan försätta patienten i fara!

Felaktiga inställningar kan orsaka behandlingsfel eller filbrott. ➢ Filarna kräver olika arbetssätt. Följ därför alltid filtillverkarens instruktioner.

- $\checkmark$  Dialogen "Mina sekvenser [ $\rightarrow$  [39\]"](#page-38-0) öppnas.
- 1. Tryck på önskad sekvens.
	- Ä Undre ytan med "Filar till denna sekvens" öppnas.
- 2. Tryck på den nyskapade filen.
	- Ä Fönstret "Filens inställning" öppnas.
- 3. Ange värden för rotationsriktning, vridmoment och hastighet, med hänsyn till tillverkarens specifikationer för filarna.
- 4. Bekräfta ändringen genom att trycka på "Spara fil".
- 5. Tryck vänster/höger på filbilderna (när det finns flera filar i en sekvens) och gör ytterligare ändringar i inställningarna.

#### eller

 $\geq$  Tryck på "X"-symbolen ovan när du inte vill göra fler ändringar.  $\%$  Åter till dialogen "Mina sekvenser".

# 7.4.4 Ta bort filar/-sekvenser

<span id="page-48-0"></span>Ta bort filar och filsekvenser från "Mina sekvenser".

### Ta bort filsekvens

- $\checkmark$  Dialogen "Mina sekvenser [ $\rightarrow$  [39\]"](#page-38-0) öppnas.
- 1. Tryck på symbolen "papperskorg" till höger om sekvensnamnet.
- 2. Bekräfta valet genom att trycka på "Ja".
	- $\&$  Åter till dialogen "Mina sekvenser". Sekvensen sysns inte längre under "Mina sekvenser".

### Ta bort fil

- $\checkmark$  Dialogen "Mina sekvenser [ $\rightarrow$  [39\]"](#page-38-0) öppnas.
- 1. Tryck på önskad sekvens.
	- Ä Undre ytan med "Filar till denna sekvens" öppnas.
- 2. Tryck på fil som ska ändras.
	- Ä Fönstret "Filens inställning" öppnas.
- 3. Tryck på "Radera fil"

Varnind: Filen raderas direkt och definitivt.

- $\%$  Om det finns flera filar syns den borttagna filen inte längre under sekvensen när du väljer den.
- 4. Tryck på "X"-symbolen ovan när du inte vill göra fler ändringar.
	- $\%$  Åter till dialogen "Mina sekvenser". Fiulen sysns inte längre under "Mina sekvenser".

# 7.4.5 Ändra filars ordningsföljd

<span id="page-49-0"></span>Filbildernas ordning i huvuddialogrutan "**[Behandling utan apex](#page-25-0)**lokalisering  $[~\rightarrow 26]$ " eller "Behandling med apex-lokalisering  $[~\rightarrow 30]$  $[~\rightarrow 30]$ ", återspeglar ordningen i filöversikten i en sekvens. Filbildernas ordning i sekvenserna under "Mina sekvenser $\Box$ " kan anpassas.

- $\checkmark$  Dialogen "Mina sekvenser [ $\rightarrow$  [39\]](#page-38-0)" öppnas.
- 1. Tryck på önskad sekvens.
	- Ä Undre ytan med "Filar till denna sekvens" öppnas.
- 2. Tryck på symbolen "upp" bredvid önskad fil.
	- Ä Filen placeras i översikten längre upp.
- 3. Tryck på symbolen "ned" bredvid önskad fil. Ä Filen placeras i översikten längre ned.

# 7.4.6 Ändra sekvensnamn

- <span id="page-49-1"></span> $\checkmark$  Dialogen "Mina sekvenser [ $\rightarrow$  [39\]](#page-38-0)" öppnas.
- 1. Tryck på "T"-symbolen bredvid önskad sekvens. Ä Inmatningsfönster öppnas.
- 2. Korrigera namnet.
- 3. Tryck på "OK".
	- $\&$  Åter till dialogen "Mina sekvenser".

# 7.5 Ändra fil / filsekvens under behandling

#### Ändra filsekvens under behandling

- $\checkmark$  Dialog ["Behandling](#page-29-0) utan apex-lokalisering [ $\rightarrow$  [26\]](#page-25-0)" eller "Behandling [med apex-lokalisering  \[→](#page-29-0) [30\]](#page-29-0)" öppnas.
- 1. Tryck på symbolen "Filsekvens-samling"
	- Ä Ett fönster öppnas med sekvenser i kategorierna "Filsekvens" och "Mina sekvenser".
- 2. Tryck på önskad kategori.
	- Ä Vald kategori får orange färg.
- 3. Tryck på önskad filsekvens inom denna kategori.
	- $\%$  Återgå till den ursprungliga huvuddialogen med önskad sekvens. Visad fil är den första filen i sekvensöversiktsordningen.

Tips: Under kategorin "Filsekvens" finns dina favoriter (markerade med stjärna) längst upp. Mer om detta under ["Sekvenser  \[→](#page-37-0) [38\]](#page-37-0)".

#### Ändra fil under behandling

- $\checkmark$  Dialog ["Behandling](#page-29-0) utan apex-lokalisering [ $\rightarrow$  [26\]](#page-25-0)" eller "Behandling [med apex-lokalisering  \[→](#page-29-0) [30\]](#page-29-0)" öppnas.
- 1. Tryck vänster/höger på filbilderna (när det finns flera filar i en sekvens).
- 2. Upprepa tills du har nått önskad fil inom denna sekvens. Tips: Filbildernas ordning i sekvenserna speglar ordningen i filöversikten i en sekvens. Filbildernas ordning i sekvenserna under "Mina sekvenser<sup>"</sup> kan anpassas. Mer om detta under ["Ändra filars](#page-49-0) [ordningsföljd  \[→](#page-49-0) [50\]"](#page-49-0).

# 7.6 Rekommenderat behandlingsförlopp

#### A VARNING

#### Smitta genom kontaminerade filklämmor/läppklämmor under behandling!

➢ Om filklämman och läppklämman tas bort från patienten måste de förvaras under sterila förhållanden.

#### ∧ VARNING

#### Risk för filbrott på grund av stressfraktur!

Patienten skulle kunna andas in trasiga filar och kvävas av dem.

 $\geq$  För att undvika stressfrakturer så mycket som möjligt bör du endast använda helt intakta, oskadade filar.

### A VARNING

#### Fel valda varvtals- och vridmomentsvärden kan försätta patienten i fara!

Felaktiga inställningar kan orsaka behandlingsfel eller filbrott.

 $\geq$  Filarna kräver olika arbetssätt. Följ därför alltid filtillverkarens instruktioner.

### VARNING

#### Trasig eller lossnad fil!

#### Det finns risk för kvävning

 $\geq$  Placera en kofferdam i patientens mun för att undvika risken för kvävning.

#### 八 VARNING

#### Felaktig mätning!

Vävnadsskada och infektion på grund av felmätning!

- ➢ För Apex Locator-funktionen ska du endast använda endodontiska filar med metallskaft för korrekt bestämning av apexlängden. Underlåtenhet att använda filar med metallskaft kan resultera i felaktig bestämning av apex-längden, vilket resulterar i under- eller överinstrumentering med risk för patientskada.
- De olika filsystemen kräver olika arbetssätt. Följ därför alltid filtillverkarens instruktioner.
- Arbeta utan att utöva tryck på filen.
- Apex Locator-funktionen tjänar till stöd vid bearbetningsprocessen för rotkanalen. Med X-Smart Pro+ kan antalet röntgenbilder reduceras. Ta dock alltid minst en röntgenbild för bestämning av rensdjupet. En klinisk bedömning och kunskap om rotkanalernas anatomi är viktigt för tolkning av resultatet.
- Bär isolerande handskar vid apexlokalisation. Därigenom undviker du felmätningar genom oönskade urladdningsströmmar. Vinkelstycket får under mätningen inte komma i kontakt med patientens munslemhinna, tandersättningar av metall eller med läppklämman.
- Om filen skulle stanna, lossa filen genom att dra försiktigt i koronal riktning.

### **VIKTIGT**

Kontrollera därefter om filen är skadad eller deformerad (vriden) och byt ut den vid behov.

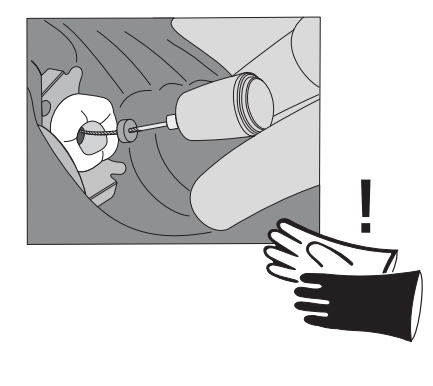

# 7.7 Kalibrera motorn

#### <span id="page-52-0"></span>∧ VARNING

#### Risk för defekt fil på grund av felaktig motorkalibrering!

Gör en kalibrering av systemet innan varje behandling påbörjas och varje gång vinkelstycket ändras.

#### Intervall:

● före varje patient

Cal Cal  $\checkmark$  Instrumentet är på och vinkelstycket är monterat på motorn.

- 1. Välj i huvudmenyn en av huvuddialogerna med symbolen Kalibrering.
- 2. Tryck på Kalibrering-symbolen. Kalibreringen måste bekräftas i ett fönster.
- 3. Efter utförd kalibrering visas en grön bock bredvid symbolen.

# 7.8 Använda handreglaget

För att motorn ska kunna startas och stoppas med handreglaget måste [alternativet Handreglage ställas in i menyn Inställningar.  \[→](#page-41-0) [42\]](#page-41-0)

Handreglaget fungerar som knapp.

- Kort knapptryck: motorn startar
- Kort knapptryck igen: motorn stannar

Ytterligare funktionalitet för handreglaget i kombination med LEDfunktionen, se ["Lysdiodens funktion  \[→](#page-54-0) [55\]"](#page-54-0).

# 7.9 Använda fotreglaget

Fotreglaget fungerar som pedal:

- Tryck ner fotreglaget: motorn startar
- Släpp upp fotreglaget: motorn stannar

Ytterligare funktionalitet för fotreglaget i kombination med LEDfunktionen, se "Lysdiodens funktion  $[~\rightarrow 55]$ ".

# 7.9.1 Ladda fotreglaget

- $\checkmark$  En USB-laddare finns redo.
- 1. Sätt laddkabeln i USB-laddaren.
- 2. Sätt laddkabeln i fotreglagets ladduttag.
	- Ä Lysdioden lyser orange: Batteriet laddas. För mer information om LED-displayen, se "".
	- **W** LED slocknar: Batteri är laddat.

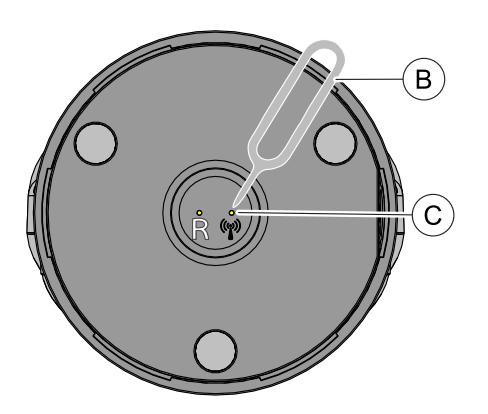

# 7.9.2 Koppla fotreglage med instrumentet

- <span id="page-53-0"></span>ü Fotreglaget är laddat före första idrifttagande.
- 1. Gå under "Inställningar" från X-Smart Pro/Pro+ och välj arbetsläge "Fotreglage" (A).

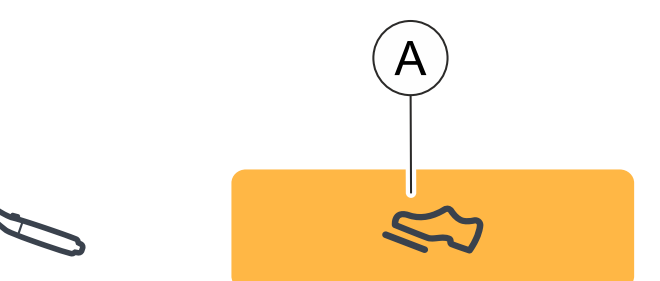

- 2. Använd stiftet (B) för att trycka på parkopplingsknappen (C) på fotreglagets baksida i 3 sekunder.
	- Ä Status-LED ändras från snabblinkande till blinkande. Fotreglaget är redo att kopplas.
- 3. Gå under "Inställningar" från X-Smart Pro/Pro+ och välj "Parkoppling av fotreglage".

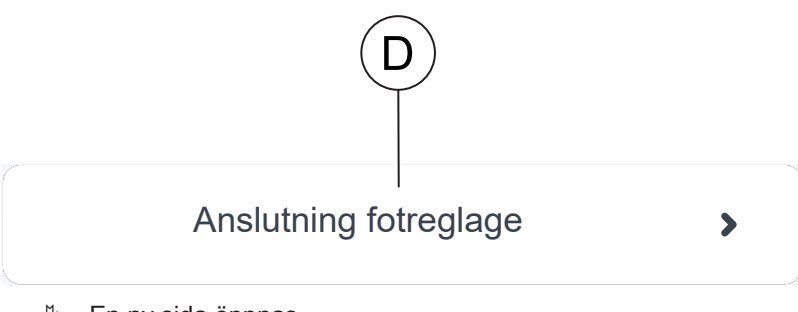

- $\%$  En ny sida öppnas.
- 4. Klicka på knappen "Anslutning fotreglage".
	- Ä De två enheterna kopplas.
- 5. Då kopplingen är klar visas fotreglagets serienummer i skärmen. En blå ram runt serienumret visar att kopplingen lyckats.
- 6. Tryck fotreglaget och testa anslutningen.

# 7.10 Lysdiod

# 7.10.1 Ställa in ljusstyrka

Lysdiodens ljusstyrka kan ställas in steglöst.

För att justera lysdioden, flytta reglaget i menyn Inställningar/Allmänna inställningar till önskad position.

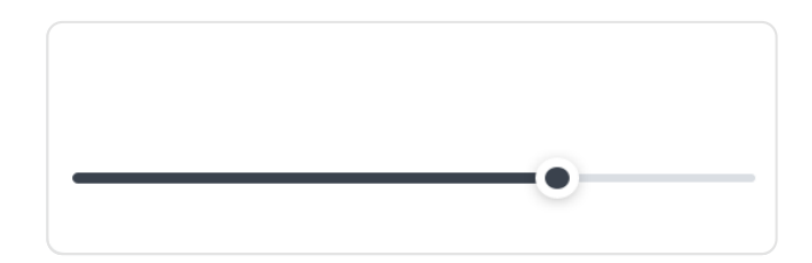

För att släcka lysdioden, flytta reglaget till läget längst till vänster.

Om ett vinkelstycke är fäst på handstycket under justeringen kan lysdiodens ljusstyrka kontrolleras direkt.

# 7.10.2 Lysdiodens funktion

<span id="page-54-0"></span>Om lysdioden inte är släckt är följande funktioner tillgängliga:

- Lysdioden lyser när motorn är igång
- Lysdioden lyser efter
- Lysdioden lyser utan att motorn är igång

#### Lysdioden lyser när motorn är igång

Lysdioden tänds automatiskt då motorn startas.

#### Lysdioden lyser efter

Efter att motorn stoppats lyser lysdioden 5 sekunder till.

#### Lysdioden lyser utan att motorn är igång

Lysdioden kan även tändas utan att motorn startas samtidigt. Här måste man skilja på om handreglaget eller fotreglaget används.

- Handreglage: För att aktivera tändning utan att starta motorn måste handreglaget hållas intryckt i mer än 1 sekund.
- Fotreglage: För att aktivera tändning utan att starta motorn måste fotreglaget hållas lätt intryckt utan att trycka hela vägen ner.

Lysdioden lyser så länge som handreglaget/fotreglaget hålls intryckt och lyser sedan i 5 sekunder.

# 7.11 Göra kabeltest

#### <span id="page-55-0"></span>Intervall:

- före varje patient
- ü Du är i dialogen "Inställningar"/"Kabeltest"
- $\geq$  Följ anvisningarna i displayen.
- Ä Lyckat test indikeras med en grön bock i alla kategorier.
- Ä Om testet misslyckas, gå tillbaka en nivå i dialogrutan och upprepa kabeltestet. Om det finns problem, leta efter potentiella störningar, mer om det under ["Felsökning och åtgärd  \[→](#page-71-0) [72\]"](#page-71-0).

# 7.12 Använda Apex Locator

Med Apex Locator kan arbetslängden för rotkanalfilar mätas genom elektrisk impedans vid endodontibehandlingar.

Apex Locator kan användas på följande sätt:

- för apex-lokalisering med en filklämma
- för apex-lokalisering under behandling med motorn vid endodontiterapi

#### FÖRSIKTIGT

#### Under- eller överinstrumentering på grund av elektromagnetisk störning!

Apex Locator kan påverkas av elektromagnetiska fält. Detta kan leda till mätfel. Starka störningar indikeras av att avståndsindikatorn blinkar rött.

➢ Kontrollera att det inte finns några elektromagnetiska störningskällor i närheten av enheten.

Om Apex Locator upptäcker en defekt visas ett felmeddelande.

För ytterligare inställningar för Apex Locator och simulering av avståndsvisningen, se "[Inställningar / Apex Locator  \[→](#page-40-0) [41\]"](#page-40-0).

För ytterligare information om avståndsvisningen, se ["Avståndsvisning](#page-56-0)  $[-57]$ ".

# 7.12.1 Anslut Apex Locator-satsen

#### <span id="page-55-1"></span>För en behandling med apex-lokalisering

- $\checkmark$  Filklämma och läppklämma med kabel är steriliserade.
- 1. Anslut Apex Locator-adapterns kabel till instrumentet (A).
- 2. Sätt läppklämman på läppklämmans kabel.
- 3. Sätt läppklämmans kabel i Apex Locator-adaptern.

#### För en manuell apex-lokalisering

- $\checkmark$  Filklämma och läppklämma med kabel är steriliserade.
- $\checkmark$  Apex Locator-adaptern är ansluten till instrumentet.
- Läppklämman är ansluten.
- 1. Sätt filklämman i Apex Locator-adaptern.

<span id="page-56-1"></span>2. Tryck på knappen på filklämman och kläm fast en fil.

## 7.12.2 Kontrollera Apex Locator-systemet

Innan apex-lokaliseringen börjar kan en funktionskontroll genomföras genom kortslutning av elektroderna.

- ➢ Korsslut det elektriska systemet. Håll den instuckna filen direkt mot läppklämman.
	- $\%$  Om kontrollen lyckas visas en grön bock mellan läppklämman och vinkelstycket/filklämman.
	- $\%$  Om en grön symbol inte visas, kontrollera om de elektriska ledningarna är skadade. Fler åtgärder finns i kapitel ["Felsökning](#page-71-0) [och åtgärd  \[→](#page-71-0) [72\]"](#page-71-0).

# 7.12.3 Avståndsvisning

<span id="page-56-0"></span>Behandlingens framsteg visas i avståndsdisplayen på användargränssnittet. Den visar avståndet mellan rotkanalfilen och den fysiologiska spetsen/apex (apikala foramen). Rotkanalen indelad i tre färgmarkerade områden i avståndsvisningen.

### A VARNING

#### Avståndsvisningen är ingen metrisk längdangivelse!

Apex Locator ska användas som ett kompletterande hjälpmedel till de gängse åtgärderna vid preparation av rotkanalen. Den radiologiska bestämningen av arbetslängden ersätts inte. Ta dessutom motsvarande röntgenbilder för att få en exakt längdbestämning.

#### Avståndsvisningens färgområden

#### Blått område

Motsvarar det koronala/mediala avsnittet. Spetsen (apex) på rotkanalsfilen är nära kanalingången.

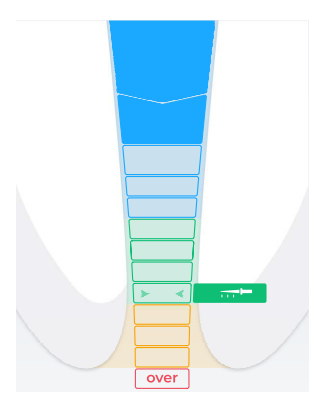

⇔ ED

#### Grönt område

Motsvarar den apikala regionen. Spetsen (apex) på rotkanalfilen har nått den apikala regionen men ligger fortfarande före den mittapikala regionen (två gröna pilar, se nedan).

 $\equiv$ 

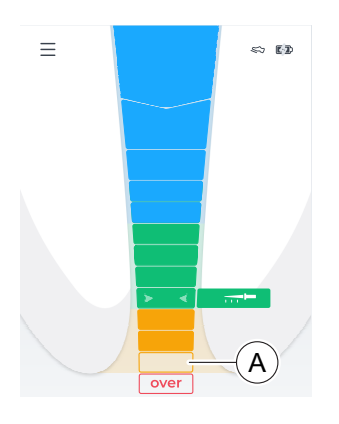

#### Orangefärgat område

Motsvarar den apikala regionen. Spetsen (apex) på rotkanalfilen har nått den apikala regionen men ligger fortfarande efter den mittapikala regionen (två gröna pilar, se nedan).

Tips: Om du vill ha en 3-färgsskala (blå, grön, röd) för avståndsvisningen kan du visa det orangefärgade området som grönt. Ändra då inställningen under "Inställningar"/"Inställningar för Apex Locator". Om 4-färgsskalan är avmarkerad visas symbolen "Doctor's Choice" i orange färg.

Det sista steget i den apikala regionen (A) före "Over"-nivån motsvarar apikala foramen.

#### Rött område

Motsvarar att nivån "Over" uppnåtts. Alltså har spetsen (apex) på rotkanalsfilen passerat apex. En överinstrumentering visas.

#### Två gröna pilspetsar

De två gröna pilspetsarna indikerar det mellersta apikala området.

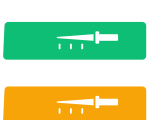

 $\blacktriangleleft$ 

#### Doctor's Choice

Ställ in ditt föredragna endodontiska arbetssätt genom att ställa in arbetslängden (" Doctor's Choice"), mer om det under "[Ställ in](#page-57-0) [arbetslängd och funktion vid uppnående  \[→](#page-57-0) [58\]"](#page-57-0).

<span id="page-57-0"></span>Arbetslängden ("□Doctor's Choice") påverkar "Ljudsignaler [→ [62\]](#page-61-0)".

### 7.12.4 Ställ in arbetslängd och funktion vid uppnående

Om ljudet inte är avstängt, se "[Ändra ljudstyrka  \[→](#page-60-0) [61\]"](#page-60-0), avges apexljudsignaler förutom den grafiska avståndsvisningen. Pauserna mellan ljudsignalerna varierar beroende på det uppmätta avståndet från den inställda arbetslängden.

#### Ställa in arbetslängd

- $\checkmark$  Dialogen "Inställningar/Inställningar för Apex Locator/Doctor's Choice" visas.
- $\geq$  Ställ in önskad arbetslängd med pilknapparna "upp" och "ner". Observera att det vid avståndsvärdena inte rör sig om metriska längdangivelser!

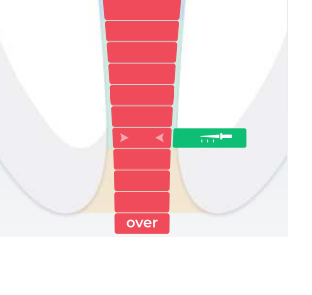

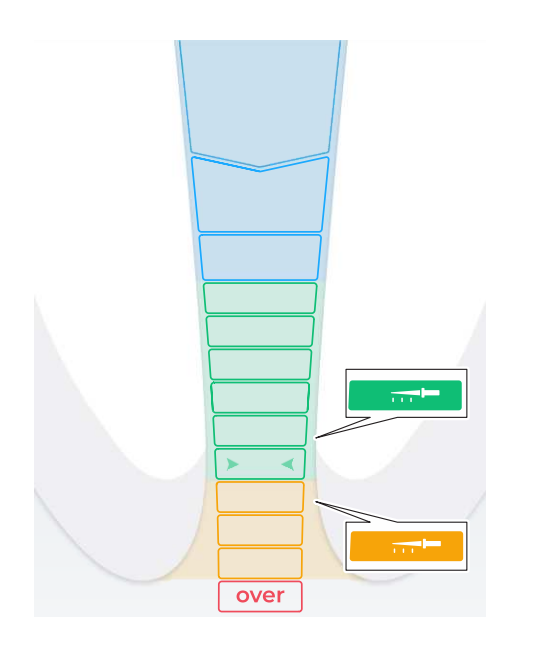

- Ä Det inställda avståndet visas med en "filsymbol". Är filen inom det gröna eller gula området, visas filen med motsvarande färg för respektive område. Se mer om färgerna i kapitel ["Avståndsvisning  \[→](#page-56-0) [57\]"](#page-56-0).
- Ä En ljudsignal hörs när filen närmar sig spetsen (apex) eller arbetslängden under manuell/motordriven behandling, mer om det under ["Ljudsignaler  \[→](#page-61-0) [62\]](#page-61-0)".
- $\%$  En ihållande ljudsignal hörs när filen når eller passerar spetsen (apex) eller arbetslängden under manuell/motordriven behandling.
- $\&$  Apex-inställningar (" $\square$ Doctor's Choice") lagras permanent.

### Funktion då arbetslängden uppnås

Det går att ställa in att motorn vid inställd arbetslängd ("Doctor's Choice"):

- roterar automatiskt i omvänd eller icke-skärande rotationsriktning tills handreglaget trycks in för att stoppa motorn.
- $\geq$  Aktivera den här funktionen genom att trycka på knappen Reverse, mer om det under "[Automatisk ändring av rotationsriktning  \[→](#page-35-0) [36\]](#page-35-0)".

Funktionen när arbetslängden nås kan kombineras med vridmomentreverse-funktionen, se ["Slå på/stäng av vridmoment-reverse-funktionen](#page-60-1)  $[-61]$  $[-61]$ ".

# 7.12.5 Göra apex-lokalisering med filklämma

För endodontisk undersökning kan en apex-lokalisering genomföras med hjälp av filklämman och en fil.

# A VARNING

#### Felmätningar!

➢ Förhindra felmätningar! Bär vid apex-lokalisering isolerande handskar för att undvika felmätningar genom oönskad läckström. Under mätningen får rotkanalsfilen inte komma i kontakt med patientens slemhinna, metalliska tandproteser eller med läppklämman.

# A VARNING

#### Trasig eller lossnad fil!

Det finns risk för kvävning

- $\geq$  Placera en kofferdam i patientens mun för att undvika risken för kvävning.
- $\checkmark$  Instrumentet är förberett för apex-lokalisering med en filklämma, se Anslut Apex Locator-satsen  $[~\rightarrow 56]$ .
- $✓$  Du är i huvuddialogen "Manuell apex-lokalisering [→ [29\]](#page-28-0)".

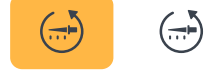

- 1. Kläm fast en rotkanalsfil i filklämman.
- 2. Innan apex-lokaliseringen börjar kan en funktionskontroll genomföras genom kortslutning av elektroderna. Håll den instuckna filen direkt mot läppklämman.
	- Ä Om kontrollen lyckades visas en popup-ikon med en grön bock, se mer under ["Kontrollera mätsystem  \[→](#page-56-1) [57\]"](#page-56-1).
	- Ä Om ingen grön symbol visas, kontrollera om de elektriska ledningarna är skadade. Fler åtgärder finns i kapitel "[Felsökning](#page-71-0) [och åtgärd  \[→](#page-71-0) [72\]](#page-71-0)".
- 3. Häng läppklämman i patientens mun, och utför apex-lokaliseringen.
	- $\%$  Det aktuella registrerade rotkanaldjupet visas i avståndsvisningen. För mer information, se ["Avståndsvisning".](#page-56-0)  $[~\rightarrow 57]$  $[~\rightarrow 57]$

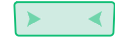

Tips: De två gröna pilspetsarna indikerar det mellersta apikala området. För mer information se ["Avståndsvisning".  \[→](#page-56-0) [57\]](#page-56-0)

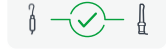

# 7.13 Slå på/från vridmoment-reverseringsfunktionen

<span id="page-60-1"></span>När vridmoment-reverse-funktionen är aktiverad kopplas filen automatiskt om till motsatt/ickeskärande riktning när det inställda vridmomentvärdet uppnåtts. Genom att minska belastningen på filen växlar motorn automatiskt tillbaka till skärande riktning.

Vridmoment-reverse-funktionen kan kombineras med funktionen när den inställda arbetslängden uppnås, se ["Ställa in apexavstånd och](#page-57-0) [funktion när det uppnås  \[→](#page-57-0) [58\]](#page-57-0)".

- $\checkmark$  Huvuddialogen "Behandling med apex-lokalisering [ $\rightarrow$  [30\]"](#page-29-0) visas.
- $\triangleright$  Klicka på knappen T Reverse $\Box$ .
	- $\%$  Om knappen är markerad orange är vridmoment-reversefunktionen aktiv.

# 7.14 Ändra ljudstyrka

## <span id="page-60-0"></span>Ändra instrumentets ljudstyrka

- 1. Tryck på knappen med ljudsymbol.
- 2. Ändra ljudstyrkan i tre steg genom att placera fingret på kontrollen (A) och flytta den uppåt/nedåt.
	- Ä Ju högre uppåt desto högre volym.
	- $\%$  Ju högre nedåt desto lägre volym.
	- Ä I lägsta steget stängs ljudet av.

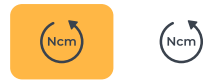

 $\begin{picture}(130,10) \put(0,0){\line(1,0){10}} \put(15,0){\line(1,0){10}} \put(15,0){\line(1,0){10}} \put(15,0){\line(1,0){10}} \put(15,0){\line(1,0){10}} \put(15,0){\line(1,0){10}} \put(15,0){\line(1,0){10}} \put(15,0){\line(1,0){10}} \put(15,0){\line(1,0){10}} \put(15,0){\line(1,0){10}} \put(15,0){\line(1,0){10}} \put(15,0){\line($ 

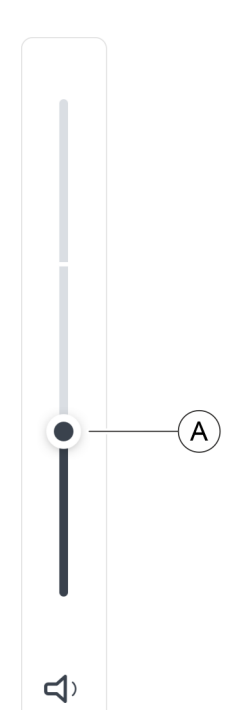

# 7.15 Ljudsignaler

#### <span id="page-61-0"></span>Apex-ljudsignaler

Utöver den grafiska avståndsvisningen på manöverpanelen kan positionen för filen i rotkanalen även anges akustiskt.

- Ljudsignaler med mycket långa pauser avges när filen är 8 till 9 visningssteg från apex.
- Ljudsignaler med långa pauser avges när filen är 5 till 7 visningssteg från apex.
- Ljudsignaler med korta pauser avges när filen är 2 till 4 visningssteg från apex.
- Ljudsignaler med mycket korta pauser avges när filen når det användarinställda "Doctor's Choice" eller är ett visningssteg från apex.
- En kontinuerlig ljudsignal avges när filen har nått eller överskridit apex.

Du kan också stänga av ljudsignalerna, se ["Ändra ljudstyrka  \[→](#page-60-0) [61\]](#page-60-0)".

#### Fler ljudsignaler

Följande extra signaltoner avges och stängs inte av trots att ljudet är avstängt:Följande extra signaltoner avges och stängs inte av trots att ljudet är avstängt:

- En ljudsignal avges när det inställda vridmomentvärdet uppnås.
- En ton hörs när motorn roterar i motsatt riktning.
- En ton hörs när 75 % av det inställda vridmomentet (Ncm) nås/ överskrids

Ljudet av en signal när 75 % av det inställda vridmomentvärdet uppnås kan kopplas från, se under "Inställningar" / "Allmänna inställningar".

# 7.16 Utföra uppdatering

<span id="page-62-0"></span>Nya uppdateringar finns i QR-koden under "Inställningar" / ["Resurser](#page-41-1) online  $[~\rightarrow 42]$  $[~\rightarrow 42]$ " eller under www.dentsplysirona.com.

- $\checkmark$  Instrumentet är inte anslutet till elnätet.
- ü USB-minnet är formaterad FAT32.
- 1. Spara programuppdateringen på USB-minnet. Ge akt på att inga andra data finns på USB-minnet.
- 2. Använd en skruvmejsel PZ1 för att lossa skruven på undersidan av instrumentets bas och ta bort kåpan. Skruven som håller fast locket är en torxskruv.
- 3. Ta bort batteriet om det är i vägen för USB-minnet. Då måste du även dra loss handstyckets kabel.
- 4. Anslut USB-minnet till USB-uttaget på instrumentet.
- 5. Anslut instrumentet till elnätet.
- 6. Slå på instrumentet.
- 7. Gå under "Inställningar" och klicka på knappen "Uppdatera".  $\%$  Ett nytt fönster öppnas.
- 8. Bekräfta genomförandet.
	- $\%$  Uppdateringen startar och kan ta några minuter.
- 9. Efter uppdatering startar instrumentet om på nytt.
- 10. Säng av instrumentet och dra ur kontakten till elnätet.
- 11. Ta bort USB-minnet.
- 12. Om du tog bort batteriet, sätt i batteriet i höljet med en vridrörelse tills det klickar på plats.
- 13. Sätt åter i handstyckets kabel.
- 14. Sätt tillbaka locket på enhetens bas med samma skruv. Tips: Var uppmärksam på kabeln och dess kabeldragning på instrumentets bas.

# 7.17 Byta batteri

# 7.17.1 Instrumentets batteri

- $\checkmark$  Instrumentet är avstängt.
- 1. Använd en skruvmejsel PZ1 för att lossa skruven på undersidan av instrumentets bas och ta bort kåpan.
- 2. Dra ur handstyckets kabel.
- 3. Ta bort befintligt batteri.
- 4. Sätt i det nya batteriet i höljet med en vridrörelse tills det klickar på plats.
- 5. Sätt åter i handstyckets kabel.
- 6. Sätt tillbaka locket på enhetens bas med samma skruv. Tips: Var uppmärksam på kabeln och dess kabeldragning på instrumentets bas.
- 7. Anslut instrumentet till strömförsörjningen.

## **VIKTIGT**

Batteriet är i skyddsläge och måste aktiveras genom laddning före första användning.

### **OBSERVERA**

#### Risk för brand och brännskador

Öppna inte, krossa inte eller värm inte upp batteriet till över 80 C.

# 7.17.2 Fotreglagets batteri

Så snart batteriets laddningscykler försämras, skicka den medicintekniska produkten till en auktoriserad Dentsply Sirona servicepartner.

### **OBSERVERA**

Defekta eller uttjänta batterier får endast bytas ut av en auktoriserad Dentsply Sirona servicepartner.

# 7.18 Byta motor

- $\checkmark$  Instrumentet är avstängt.
- 1. Använd en skruvmejsel PZ1 för att lossa skruven på undersidan av instrumentets bas och ta bort kåpan.
- 2. Lossa den anslutna motorkabeln.
- 3. Sätt i den nya motorkabeln i uttaget.
- 4. Sätt tillbaka locket på enhetens bas med samma skruv. Tips: Var uppmärksam på kabeln och dess kabeldragning på instrumentets bas.

# Efter användning

# 8.1 Efter varje behandling

### **OBSERVERA**

Genomför bearbetningen omedelbart efter behandlingen, senast dock efter 1 timme.

## **VIKTIGT**

#### Kabelkontroll

Kontrollera kablarna till laddaren, handstycket, läppklämman och filklämman före och efter varje användning. Om du märker något slitage på kablarna, kontakta servicecenter.

# **OBSERVERA**

Använd endast Dentsply Sirona T1 Spray.

- $\checkmark$  Bär lämpliga skyddskläder.
- 1. Ta ut filen med en pincett.
- 2. Dra av vinkelstycket från handstyckshylsan.
- 3. Dra av handstyckshylsan från handstycket.
- 4. Dra av läppklämmans kabel och filklämman från Apex Locatoradaptern.
- 5. Dra av läppklämman från läppklämmans kabel.
- 6. Utför "Bearbetning  $[~\rightarrow 66]$ ".

# 8.2 I slutet av arbetsdagen

 $>$  Vårda vinkelstycket med spray [ $\rightarrow$  [68\].](#page-67-0)

#### **OBSERVERA**

Lämna inget vinkelstycke på handstycket över natten, så att inte olja kan rinna in i elmotorn. Olja aldrig elmotorn.

# 8.3 En gång per arbetsvecka

- $\checkmark$  Beredningen av motorn har avslutats.
- ➢ [Underhåll rastfjäderringen  \[→](#page-70-0) [71\]](#page-70-0).

# <span id="page-65-0"></span>9 Bearbetning

# <span id="page-65-1"></span>9.1 Översikt över de delar som ska bearbetas

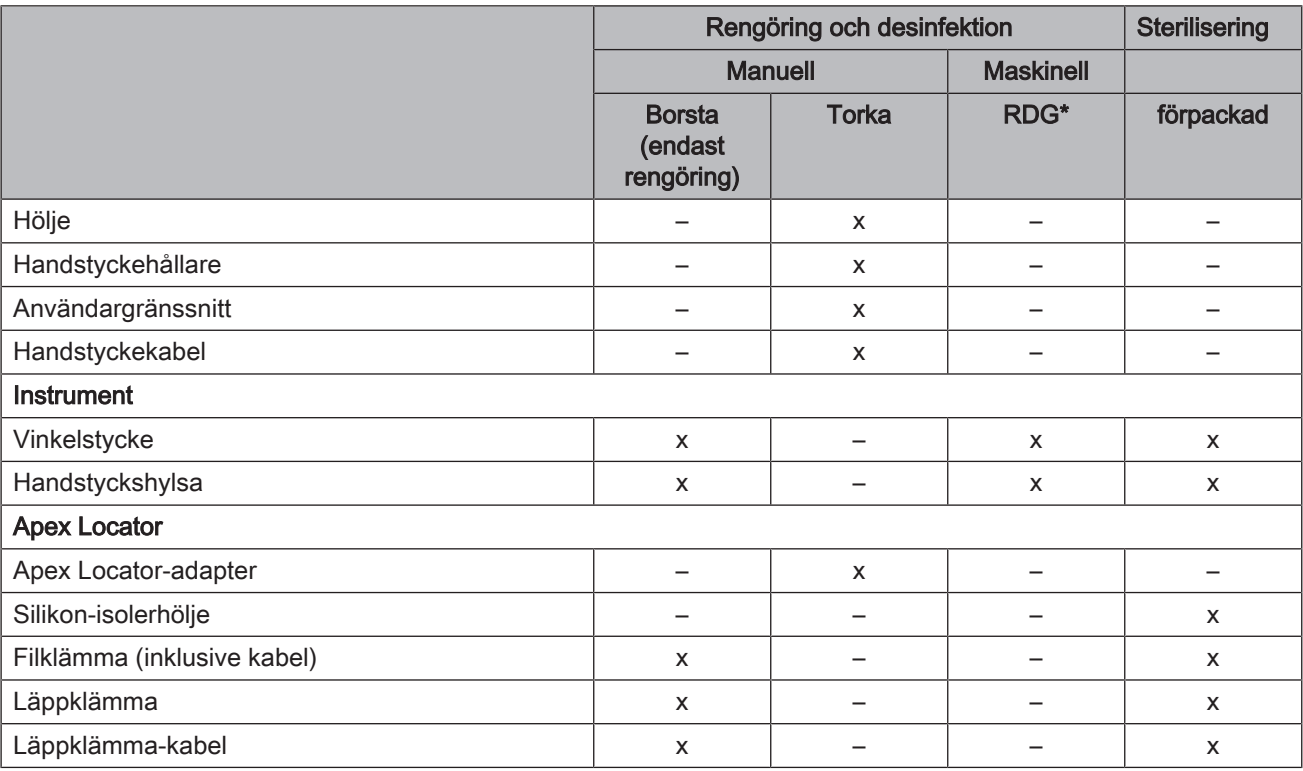

Rengörings- och desinfektionsinstrument

x: möjliga Bearbetningssteg

# 9.2 Bearbetningsmetoder

## 9.2.1 Allmänna förberedelseanvisningar

De allmänna bearbetningsinstruktionerna gäller generellt för instrumentet, såvida det inte föreligger någon annan produktspecifik bearbetningsinformation i den här bruksanvisningen.

#### **OBSERVERA**

Ej fackmässig skötsel och rengöring av instrumentet kan leda till störningar eller skador. Fackpersonalen måste vara utbildad i bearbetningen av medicinska produkter.

Använd endast skötsel-, rengörings- och desinfektionsmedel som godkänts av tillverkaren.

Bearbetningen består principiellt av stegen:

- Rengöring
- Desinfektion
- om steriliserbar, steriliseringen

Genomför bearbetningen omedelbart efter behandlingen, senast dock efter 1 timme.

Bär lämpliga skyddskläder.

**OBSERVERA** 

Rengör aldrig i ultraljudsbad!

### **OBSERVERA**

Får aldrig sänkas i desinfektionslösning!

# 9.2.2 Rengöring och desinfektion

### **VIKTIGT**

Utför maskinell upparbetning. I undantagsfall kan manuell bearbetning vara möjlig om gällande nationella/lokala krav iakttas.

#### Manuell rengöring med en borste

- 1. Borsta av produkten grundligt under rinnande vatten (< 38 °C, minst dricksvattenkvalitet) i minst 10 sekunder.
- 2. Använd en mjuk, ren och desinfekterad borste för den grundliga rengöringen.
- 3. Kontrollera vid god belysning (minst 500 lux) att instrumentet är rent efter upparbetningen.
- 4. Upprepa förloppet om smuts syns.
- 5. Vid behov, desinficera eller sterilisera sedan produkten.

#### Manuell torkrengöring och desinfektion

#### **OBSERVERA**

#### Desinfektionsmedel

Alla desinfektionsmedel måste vara godkända i ert land och bevisligen ha anti-bakteriella, fungicida och virucida egenskaper. Använd enbart desinfektionsmedel som inte har någon proteinfixerande verkan.

Använd inget medel med väteperoxid ( $H\square$ <sub>2</sub>O<sub>2</sub>) eller klor.

Vi rekommenderar desinfektionsduken FD366 från Dürr.

- 1. Observera anvisningarna från tillverkaren av desinfektionsmedlet för en grundlig rengöring och desinfektion.
- 2. Kontrollera vid god belysning (minst 500 lux) att instrumentet är rent efter upparbetningen.
- 3. Upprepa förloppet om smuts syns.
- 4. Torka av desinfektionsmedlet med en torr, ren, luddfri trasa efter att medlet fått verka.
- 5. Utför sedan en sterilisering vid behov.

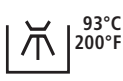

#### Maskinell barbetning med ett rengörings- och desinfektionsinstrument

## **OBSERVERA**

Om ingen skötsel har utförts på rengörings- och desinfektionsanordningen, måste manuell skötsel utföras (se ["Manuell skötsel  \[→](#page-67-1) [68\]](#page-67-1)") måste utföras.

Rengörings- och desinfektionsinstrumentet måste vara godkänt av tillverkaren för rengöring och desinfektion av produkten och motsvara EN ISO 15883-1/2 (t.ex. 93 ℃ och 10 min hållstid). Följ instrumentets bruksanvisning för respektive applikation. Kontrollera vid god belysning (min. 500 lux) att instrumentet är rent efter upparbetningen. Vid kontaminering måste processen upprepas. Utför sedan en sterilisering vid behov.

<span id="page-67-1"></span>9.2.3 Manuell skötsel

### 9.2.3.1 Skötsel av mekaniken

#### <span id="page-67-0"></span>Intervall

- före varje sterilisering
- Efter varje värmedesinfektion utan integrerad skötsel
- A Spraystycke
- B O-ringar till spraystycke
- C Dentsply Sirona T1 Spray

### **OBSERVERA**

Använd endast Dentsply Sirona T1 Spray.

#### Tillvägagångssätt

- ü spraypåsatsen är desinfekterad.
- $\checkmark$  O-ringen på spraypåsatsen är intakt.
- 1. Sätt spraypåsatsen på munstycket till sprayburken.
- 2. Skjut på vinkelstycket tills det går in i rätt läge och håll sedan fast det.
- 3. Spruta in spray i vinkelstycket under 1–2 sekunder. VIKTIGT: Håll sprayburken lodrät.
- 4. Torka upp utrinnande spray med en duk.
- 5. Upprepa proceduren tills sprayen som rinner ut är klar.

### 9.2.3.2 Vårda tryckknappschuck

Genom behandling av tryckknappschucken med Dentsply Sirona T1 Spray avlägsnas avlagringar i chucksystemet och funktionsdugligheten upprätthålls.

#### Intervall

● minst en gång i veckan

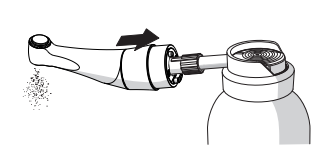

C

A

B

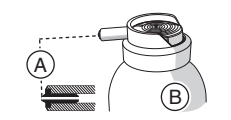

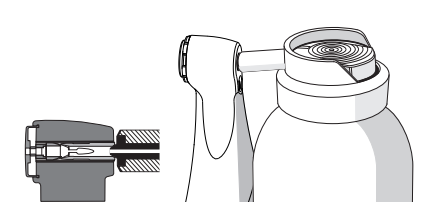

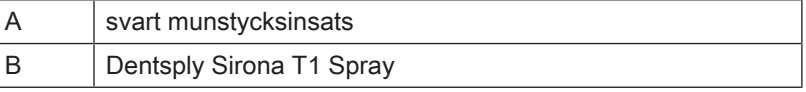

#### **Tillvägagångssätt**

- ü Vinkelstycket är rengjort och desinfekterat.
- 1. Sätt vinkelstyckshuvudet med chucken tätt mot munstycket på sprayburken.
- 2. Spruta igenom spänntången i 1-2 sekunder. VIKTIGT: Håll spraybruken lodrät.
- 3. Torka upp utrinnande spray med en duk.

# 9.2.4 Sterilisering

### Förpackad sterilisering

Före sterilisering måste produkten rengöras / deinficeras enligt tabell ["Översikt över de delar som ska bearbetas  \[→](#page-65-1) [66\]"](#page-65-1).

Vinkelstycket vårdas enligt kapitel "[Manuell skötsel  \[→](#page-67-1) [68\]](#page-67-1)".

Produkten är förpackad i en för sterilisering och förvaring lämplig pappers-/laminatförpackning eller behållare i överensstämmelse med ISO 11607.

Tillåtna är ångautoklaver som antingen motsvarar EN 13060 klass B eller EN 13060 klass S, och som dessutom är lämpliga för sterilisering av denna produkt.

Temperatur: 134 C Hålltid: minst 3 minuter□ Övertryck: 2,04 bar Torktid: 30 minuter

# **OBSERVERA**

Överskrid inte ens under torkfasen 140 ° C .

### Efter steriliseringen

- 1. Ta omedelbart bort vinkelstycket och tillbehörsdelarna ur ångautoklaven. FÖRSIKTIGT! Vinkelstycket och tillbehörsdelarna är varma. Det finns risk för brännskador! OBSERVERA! Påskynda inte nedkylningen genom att sänka ner vinkelstycket i kallt vatten. Det skadar vinkelstycket!
- 2. Förvara vinkelstycket och tillbehörsdelarna kontamineringsskyddat.
- 3. Sterilisera på nytt när lagringstiden har gått ut.

# 9.3 Kontroll, underhåll och provning

Om inget annat anges i den här bruksanvisningen ska du regelbundet kontrollera funktionen hos alla instrumentets komponenter och genomföra siktkontroll avseende skador och slitage. Byt ut eventuella skadade komponenter.

Inspektera alla delar efter rengöring, desinfektion och/eller sterilisering. Om delarna är synligt skadade efter dessa processer måste de kasseras och bytas ut. Tecken på synlig skada kan vara missfärgning, korrosion, sprickor och andra skador.

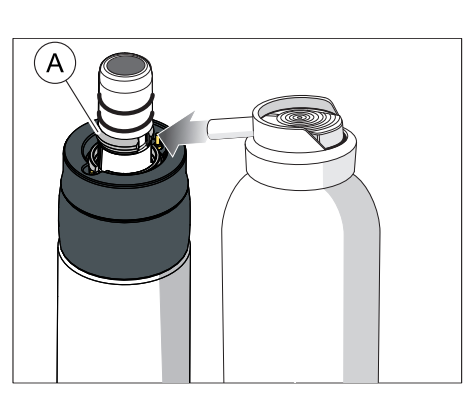

# 10 Underhåll

# 10.1 Underhålla rastfjäderring

### <span id="page-70-0"></span>Intervall

● 1x per vecka

# Tillvägagångssätt

- 1. Spraya lite Dentsply Sirona T1 Spray på rasterfjäderringen (A).
- 2. Drag snäppringen, för att fördela Dentsply Sirona T1 Spray.

# 10.2 Byt O-ringar

# **OBSERVERA**

Använd inte hjälpverktyg med vassa kanter och sträck inte ut de nya O-ringarna.

Vid otät handstyckskoppling måste O-ringarna bytas.

- 1. Ta bort de defekta O-ringarna (A).
- 2. Sätt O-ringarna efter varandra. Börja med det första spåret.
- 3. Olja O-ringarna lätt med Dentsply Sirona T1 Spray.

# **OBSERVERA**

Behandla inte O-ringarna med vaselin eller silikonfett.

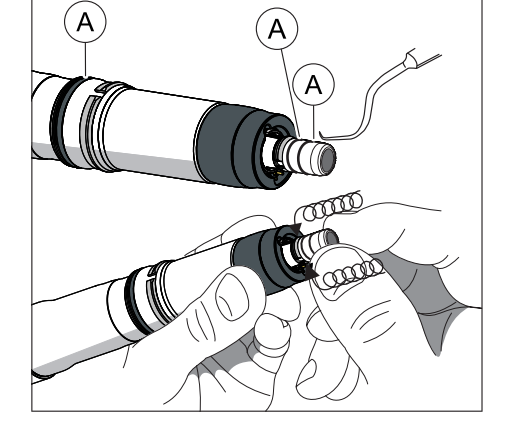

# **Störningar**

# 11.1 Felmeddelanden

Kontakta servicetekniker om något av följande felmeddelanden visas på ditt instrument:

- MO\_001: Allvarligt motorfel
- AP\_001: Allvarliugt apexfel
- MC\_001: Allvarligt fel i mediacontroller

<span id="page-71-0"></span>För felmeddelanden angående isoleringstestet, se kapitel "I[Felsökning](#page-71-0) [och åtgärd  \[→](#page-71-0) [72\]](#page-71-0)".

# 11.2 Felsökning och åtgärd

# 11.2.1 Vid felmeddelanden kring isoleringstestet

### Vid felmeddelanden kring isoleringstestet

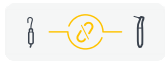

Om du väljer en dialog för kombinerat läge (med apexfunktion) utför endodonti-instrumentet automatiskt en intern funktionskontroll. Om apex-isoleringen i vinkelstycket är defekt visas den vänstra symbolen.

Handstyckets utsida är elektriskt isolerad från motorfilens apexbana. Efter sterilisering kan fukt samlas i handstycket och isoleringen överbryggas elektriskt som ett resultat. Som ett resultat visas apexvärdena felaktigt när vinkelstycket kommer i kontakt med patienten i munhålan.

Denna potentiella felkälla kan elimineras genom att vidta följande steg:

- 1. Ta bort vinkelstycket från handstycket.
- 2. Ta bort filen från vinkelstycket.
- 3. Tryck med en Sprayvit (eller luftspray på behandlingsenheten) 3 gånger tryckluft i 3 sekunder vardera in i filöppningen.

Om den gula symbolen kvarstår, sätt en silikonhylsa på vinkelstycket, mer information under ["Dra på och ta av isoleringshölje  \[→](#page-71-1) [72\]"](#page-71-1).

### 11.2.1.1 Dra på och ta av isoleringshölje

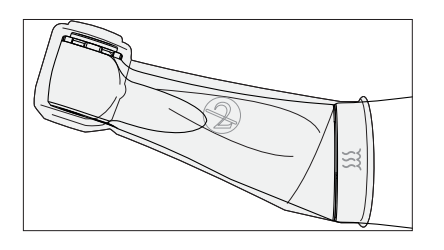

<span id="page-71-1"></span>**A** VARNING

#### Fara för korskontaminering!

Isolerhöljet är inte sterilt! För att undvika korskontaminering sterilisera isolerhöljet före användning.

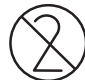

# **OBSERVERA**

Isolerhöljet är avsett för engångsanvändning. Byt isolerhölje efter varje patient.
#### Dra på isolerhölje

- $\checkmark$  Du har steriliserat isolerhöljet.
- √ Motorn står still.
- $\checkmark$  Det finns ingen fil ispänd.
- 1. Dra isolerhöljet fullständigt över instrumentet genom att dra lätt fram och tillbaka.
- 2. Sätt i filen $[-46]$ .
- 3. Sätt på vinkelstycket på motorn.

#### Dra av isolerhölje

- $\checkmark$  Motorn står still.
- 1. Dra av vinkelstycket från motorn.
- 2. Ta bort filen.
- 3. Ta av isolerhöljet.
- 4. Avfallsbehandla isolerhöljet.

### 11.2.2 Lösning för parkopplingsproblem med fotreglaget

#### Lösning för parkopplingsproblem med fotreglaget

- Ta bort metallföremål mellan fotreglaget och drivhandtaget.
- Ändra fotreglagets position.
- Eliminera alla störningskällor (t.ex. borstmotorer, mobiltelefoner, tvåvägsradio, WLAN, ...).
- Använd stiftet för att trycka på fotpedalens återställningsknapp och "koppla ihop igen $[-54]$ ".

Om åtgärden inte löser parningsproblemet bör det kontrolleras av en auktoriserad Dentsply Sirona servicepartner.

# 12 Förvarings- och transportvillkor

Försändelse Rengör och desinficera vinkelstycket eller tillbehörsdelen som använts för patienten innan det skickas.

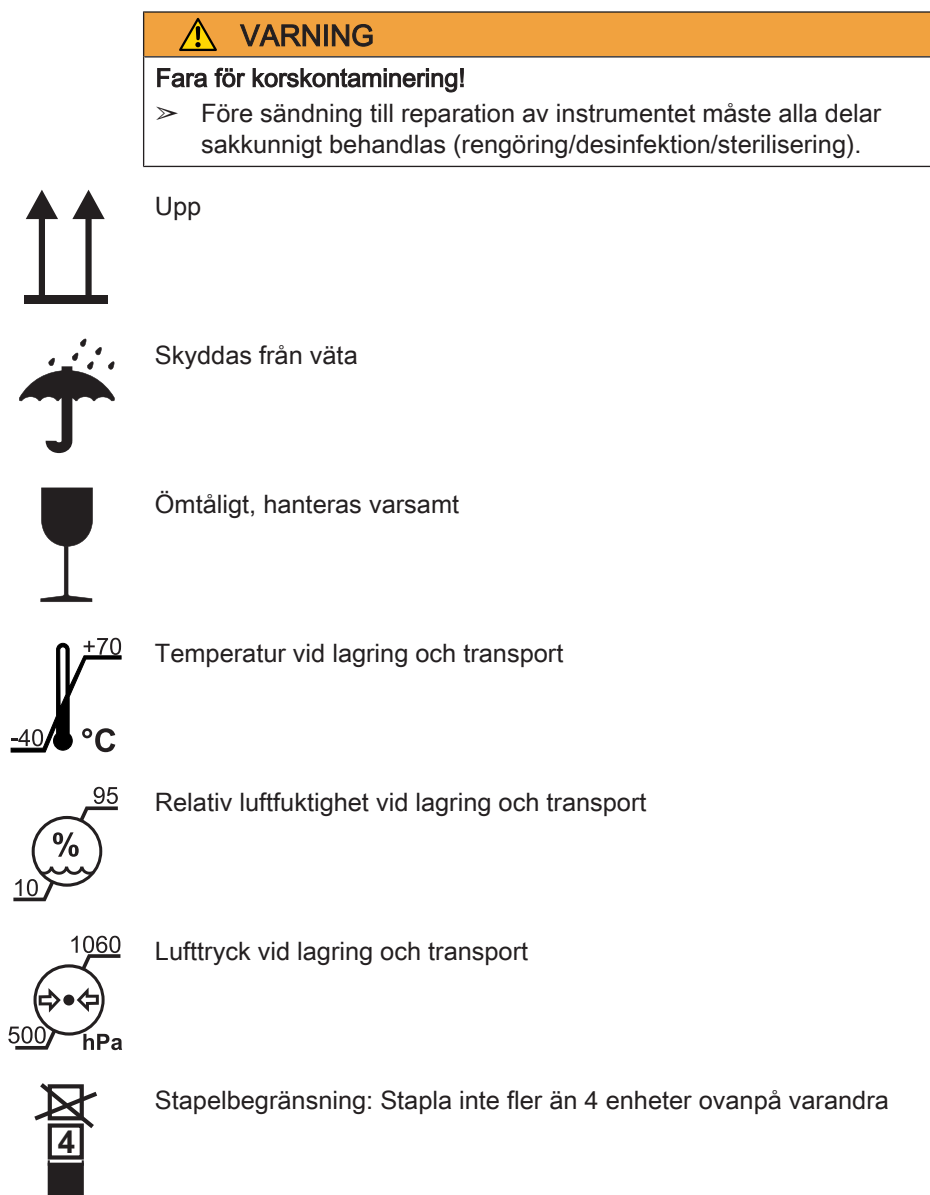

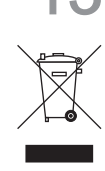

# **Avfallshantering**

Baserat på direktiv 2012/19/EU och landspecifika föreskrifter för hantering av avfall som består eller delvis består av elektrisk och elektronisk utrustning, bekräftar vi att denna måste sorteras som särskilt avfall inom Europeiska Unionen (EU). Dessa regler kräver en miljövänlig återanvändning/hantering av avfall bestående av elektrisk och elektronisk utrustning. Det får inte sorteras som hushållsavfall! Detta åskådliggörs med symbolen "överstruken soptunna".

#### **Skrotning**

Vi känner oss ansvariga för våra produkter från den första idén till deras skrotning. Av detta skäl erbjuder vi en möjlighet att skicka tillbaka våra gamla elektriska och elektroniska instrument.

Gör enligt följande när skrotning önskas:

#### I Tyskland

Om du vill skicka tillbaka det elektriska instrumentet, kontaktar du firman enretec GmbH. Härtill har du följande möjligheter:

- Tel.: +49 800 805 432 1
- E-post: [services@enretec.de](mailto:services@enretec.de)

Du kan själv ordna transporten till enretec GmbH eller ge enretec GmbH i uppdrag att organisera den.

Förbered instrumentet enligt "Viktiga bestämmelser för retur av elektrisk utrustning" för transporten. Kan hämtas online under ([www.enretec.de](https://www.enretec.de/wp-content/uploads/2022/05/equipment_wichtige_bestimmungen_zur_rueckfuehrung_eines_elektroaltgeraetes.pdf)).

Enligt landspecifika föreskrifter för hantering av avfall (ElektroG) övertar vi som tillverkare kostnaderna för avfallshanteringen av gamla elektriska och elektroniska instrument, som från den 13.08.2005 köpts från oss. Demonterings-, transport- och förpackningskostnader betalar innehavare/driftansvarig.

Med utnyttjandet av denna returmöjlighet säkerställer vi gemensamt, att eventuellt ingående, för miljö och hälsa farliga ämnen, avfallbehandlas i enlighet med gällande lagar och att instrumenten på bästa möjliga sätt tillförs återanvändningen.

Ditt flyttbara instrument hämtas på mottagningen och ditt fast installerade instrument monters bort och görs färdigt för att hämtas vid trottoarkanten på din adress enligt överenskommelse.

#### VARNING

Före demontering och skrotning av instrumentet måste alla delar sakkunnigt behandlas (rengöring, desinfektion, sterilisering).

#### Andra länder

Landsspecifika uppgifter om skrotning finns i den dentala fackhandeln.

#### VIKTIGT

Driftansvariga för instrument med minnesfunktioner för kund- och patientdata är ansvariga för att samtliga personrelaterade data raderas innan instrumentet lämnas bort.

## 13.1 Batterier

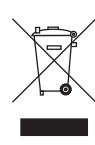

Batterier ska avfallshanteras enligt gällande föreskrifter och lagar i respektive land.

Före bortskaffandet ska följande batterier tas ur:

- Batterier i fotreglaget
- Litium-batteri i X-Smart Pro/Pro+

## 13.2 Tillbehörsdelar

Vinkelhandtaget och handstyckshylsan, inklusive handreglagets knappsats, kan slängas med hushållsavfallet.

Desinficera eller sterilisera delarna före bortskaffandet.

Ändringar under loppet av den tekniska vidareutvecklingen förbehålls.

© SIRONA Dental Systems GmbH Sprache: schwedisch example and Printed in Germany<br>D3778.201.01.02.10 2023-05 A.-Nr.: 133981 Tryckt i Tyskland D3778.201.01.02.10 2023-05 Ä.-Nr.: 133 981 Tryckt i Tyskland

#### SIRONA Dental Systems GmbH

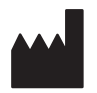

Fabrikstraße 31 64625 Bensheim Germany [www.dentsplysirona.com](https://www.dentsplysirona.com) Best. nr 68 17 410 D3778